$\mathbf{I}$ 

# **Table of Contents**

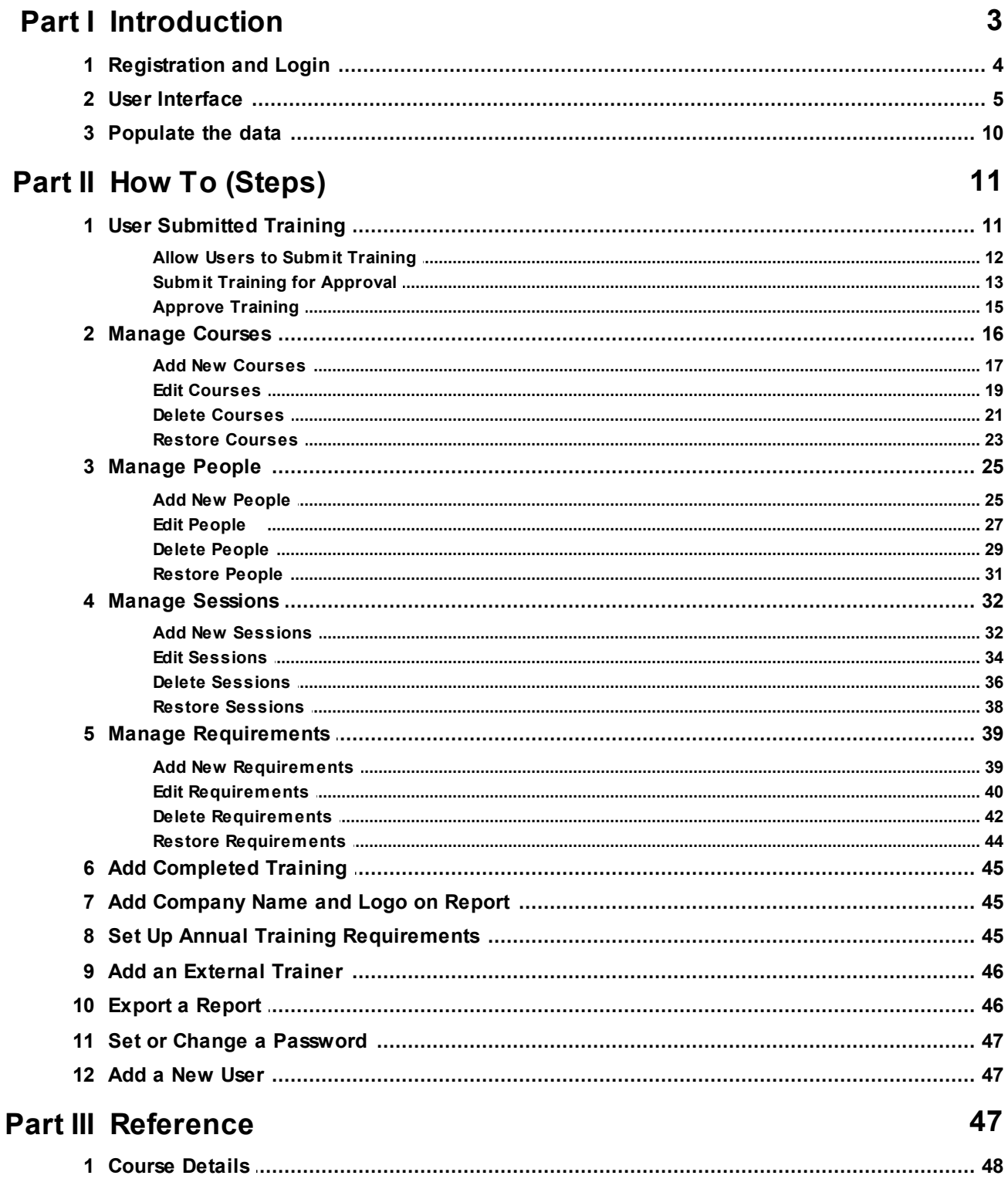

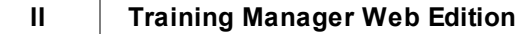

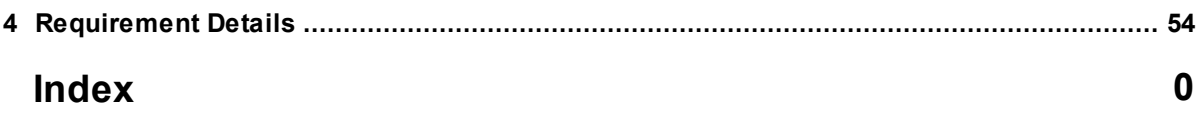

## <span id="page-2-0"></span>**1 Introduction**

Training Manager **Web Edition** is a web-based Training Records Software for managing your company's Employee Training Records.

Training Manager provides a central online repository for storing and retrieving your training records, allowing you to quickly look up training transcripts or gaps in required training. Training Manager is designed to work with very little configuration required. This web edition allows you to set up your training records system online and access it from anywhere with a web browser and internet connection.

## **How It Works**

To get started, Courses and Personnel are added to the system. Then you can add completed training and required training.

Training Manager will use the required training and completed training list to automatically calculate training status reports.

### **Features and Benefits at a Glance**

#### **Features:**

- $\checkmark$  Track employee training records.
- $\checkmark$  Report on training status and easily identify training gaps and training due to expire soon.
- $\checkmark$  Manage requirements company-wide, by group, job role, or individually.
- $\checkmark$  Track attendance, cancellations, no shows, etc.
- $\checkmark$  Record training credits, training hours, and assessment scores.
- $\checkmark$  Print transcripts, training plans, compliance reports, and more.
- $\checkmark$  Track training costs by Group, Individual, Course, Category, or Supervisor.
- $\checkmark$  Automatically track all changes in an Audit Trail.

#### **Benefits**

- $\checkmark$  Be ready for a training audit at any time with Summary and Detail Status reports.
- $\checkmark$  Eliminate time wasted searching through file cabinets and loose papers for paper sign-in sheets.
- $\checkmark$  Keep track of who has been trained and when retraining is due.
- $\checkmark$  Maintain a central repository for training documents, and records.
- $\checkmark$  Eliminate wasted time manually creating training reports.

## **Training Manager Subscription**

- · A Training Manager subscription may be purchased online with a credit card. To purchase a subscription:
	- 1) Login to your Trial account.
	- 2) Click the button in the toolbar for the main "Options" page.
	- 3) Click the "Begin Paid Subscription" button, and then choose your subscription plan.
- · Your Training Manager subscription will be kept up-to-date with all new releases automatically at no extra charge.
- · Your subscription includes all required web hosting and file storage.
- · Support by email is available free for both trial and licensed users (see additional support information in the next section).

\*Prices are listed on the main pricing page in USD. Prices in EUR and other currencies are based on the

exchange rate at the time of purchase, and will be displayed on the checkout page.

### **Training Manager Support**

All Training Manager support is available free by email. Additional paid support by telephone is not available at this time. This support model allows our customers around the globe to reach an appropriate expert for their specific technical, sales, or customer service question without wading through multiple levels of support and call backs. Support tickets may be submitted through the website at [www.](http://www.kaizensoftware.com) [kaizensoftware.com](http://www.kaizensoftware.com)

#### **See Also**

- $\triangleright$  [Registration](#page-3-0) and Login
- $\triangleright$  User [Interface](#page-4-0)
- $\triangleright$  [Populate](#page-9-0) the data

### <span id="page-3-0"></span>**1.1 Registration and Login**

#### **Registration**

You can register a new account for your company at the following link:

<https://www.kaizen-training-manager.com/account/register>

You will need to fill in the following fields:

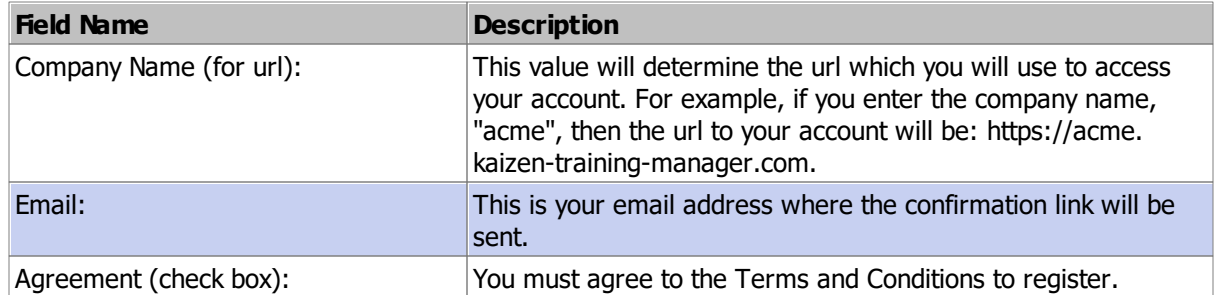

After submitting your registration information, check your email for a link to complete your registration.

The link will direct you to a page where you can provide your name and password to complete the registration. Submit the information and wait a few seconds as your account is set up.

#### **Login**

You can login to your account at [your custom url]/account/login, where [your custom url] is the url you set up during registration. To login, enter your email address and password. If you do not know your password, click the "Forgot Password?" link on the login form, and then continue to send a "Password Reset" link to your email address. The link will expire after 24 hours.

Note: you can also go to our main website at: [www.kaizensoftware.com](http://www.kaizensoftware.com), and click the Login link in the upper right part of the page. Then click the link for Training Manager. If your company login page has

been previously saved on that computer, it will take you directly there. Otherwise it will take you to a login page with an additional field where you can enter your company name to login.

### <span id="page-4-0"></span>**1.2 User Interface**

This section describes the common user interface elements used throughout the web application.

#### **The Layout**

The Training Manager window is divided into 4 areas:

- 1. Main Navigation Buttons along the top (Dashboard, Courses, Sessions, People, Requirements, Reports, Options, Contact)
- 2. The Toolbar Buttons below the main navigation.
- 3. The List or Detail View in the main/central area of the screen.
- 4. Navigation Folders on the left.

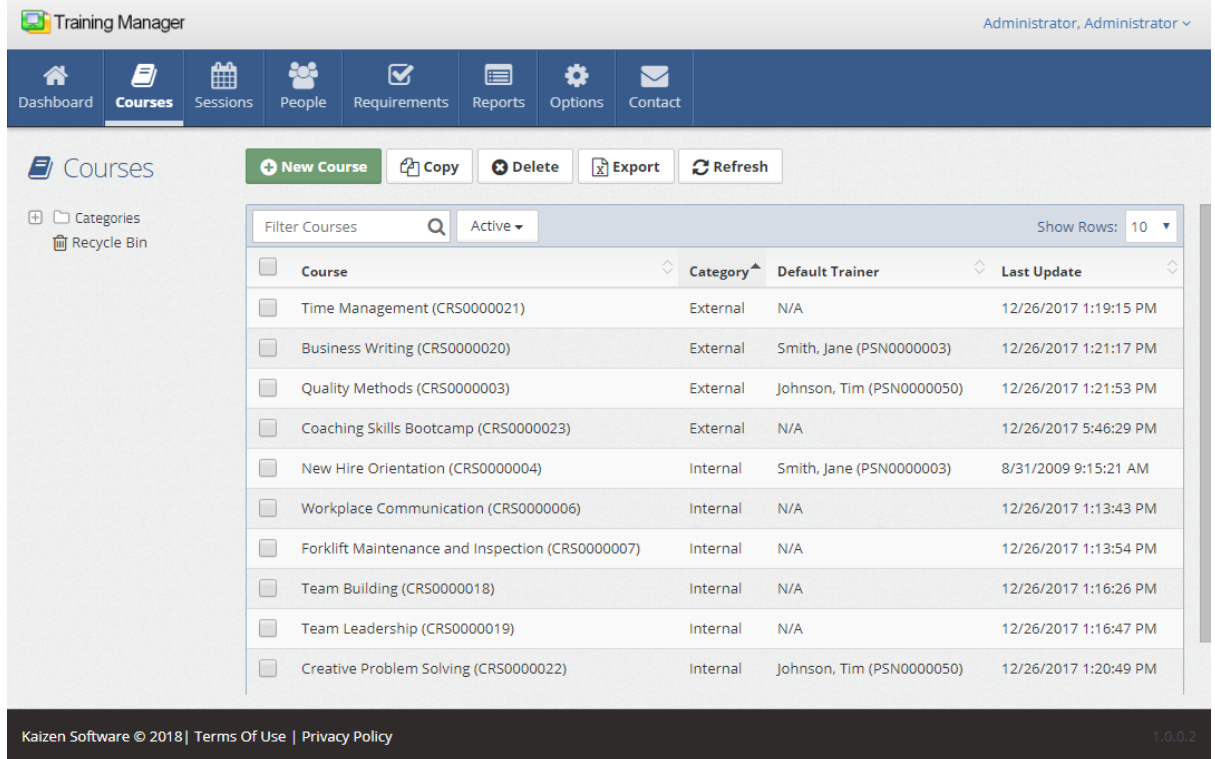

#### **The Main Navigation Buttons**

The **Main Navigation Buttons** allow you to easily switch between the main pages in the web application: Dashboard, Courses, Sessions, People, Requirements, Reports, Options, Contact. The button for the current page is highlighted ("Courses" in the screenshot below).

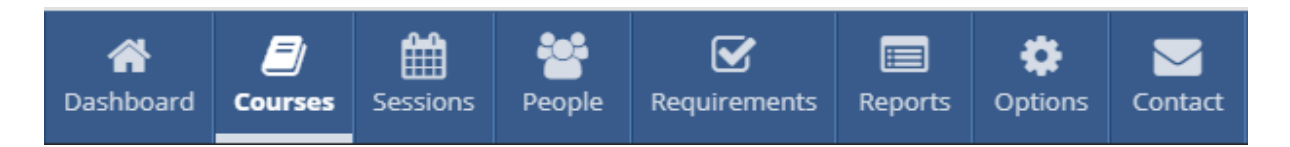

#### **The List/Detail Views**

The main part of the list view pages will display a list of records. When you click on an item in the list, it will display the detail view for that item.

Search a list by typing your search criteria into the Filter box.

#### **The Navigation Folders**

The list view pages contain navigation folders on the left side of the screen. These folders allow you to organize the data into groups and quickly filter the list by clicking on a folder. You may create new folders by right-clicking on the navigation folder area and selecting the "New" option from the menu. Or, rename an existing folder by right-clicking on the folder and selecting the "Rename" menu option.

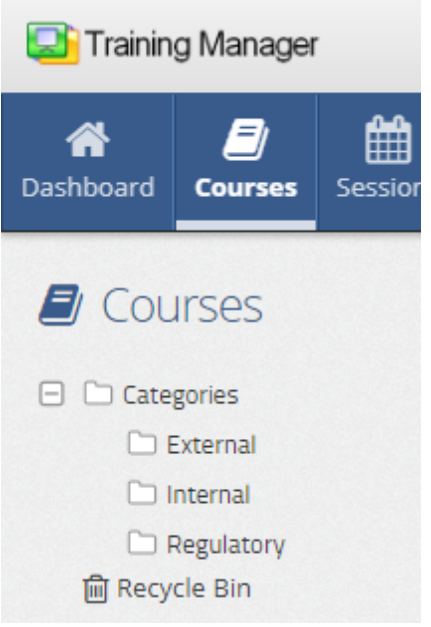

#### **Picture Fields**

Picture fields allow you to add a picture to a record. This field is available on the Personnel Detail page.

- · Click the **Add Picture** button to add a new picture to the record.
- · Click the **Delete Picture** button to delete the currently displayed picture.

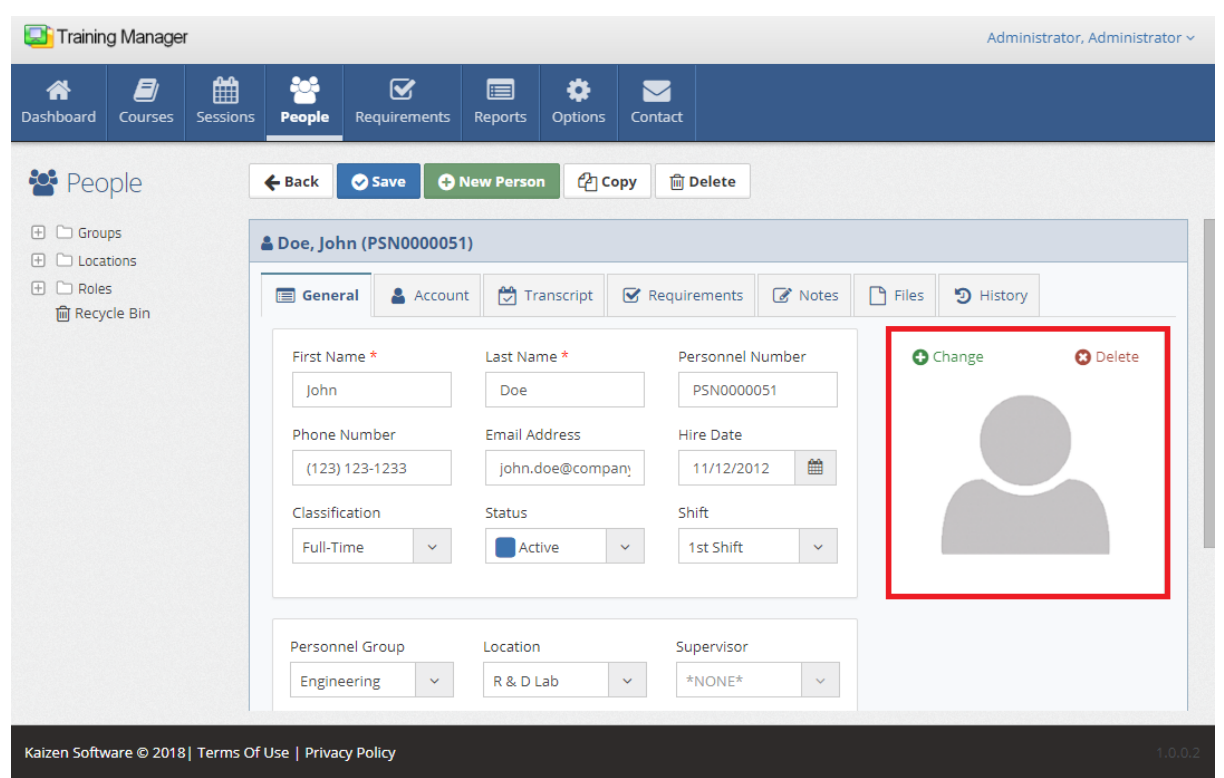

### **Tabs**

The Detail pages have tabs which contain groups of fields for data entry.

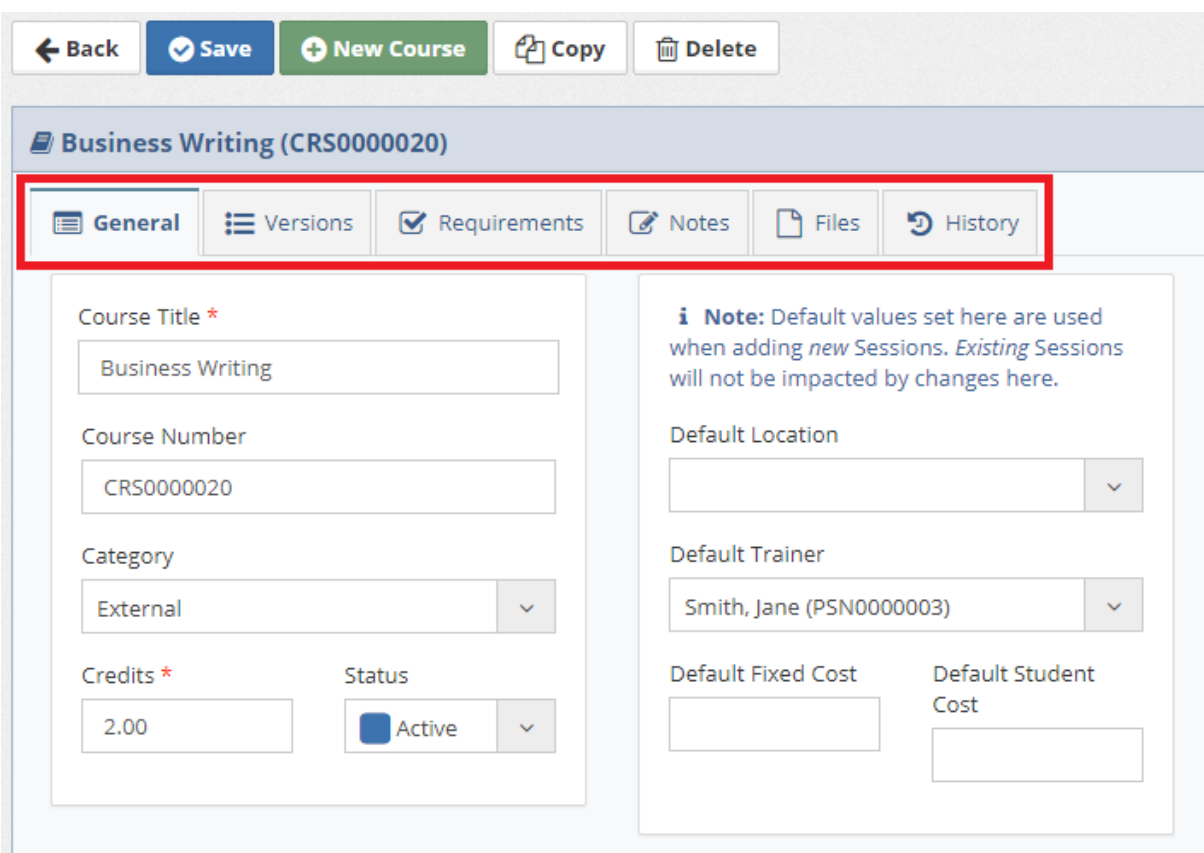

### **Notes Tabs**

Enter rich text notes on the Notes tabs, including text formatting, numbered lists, and bullet lists.

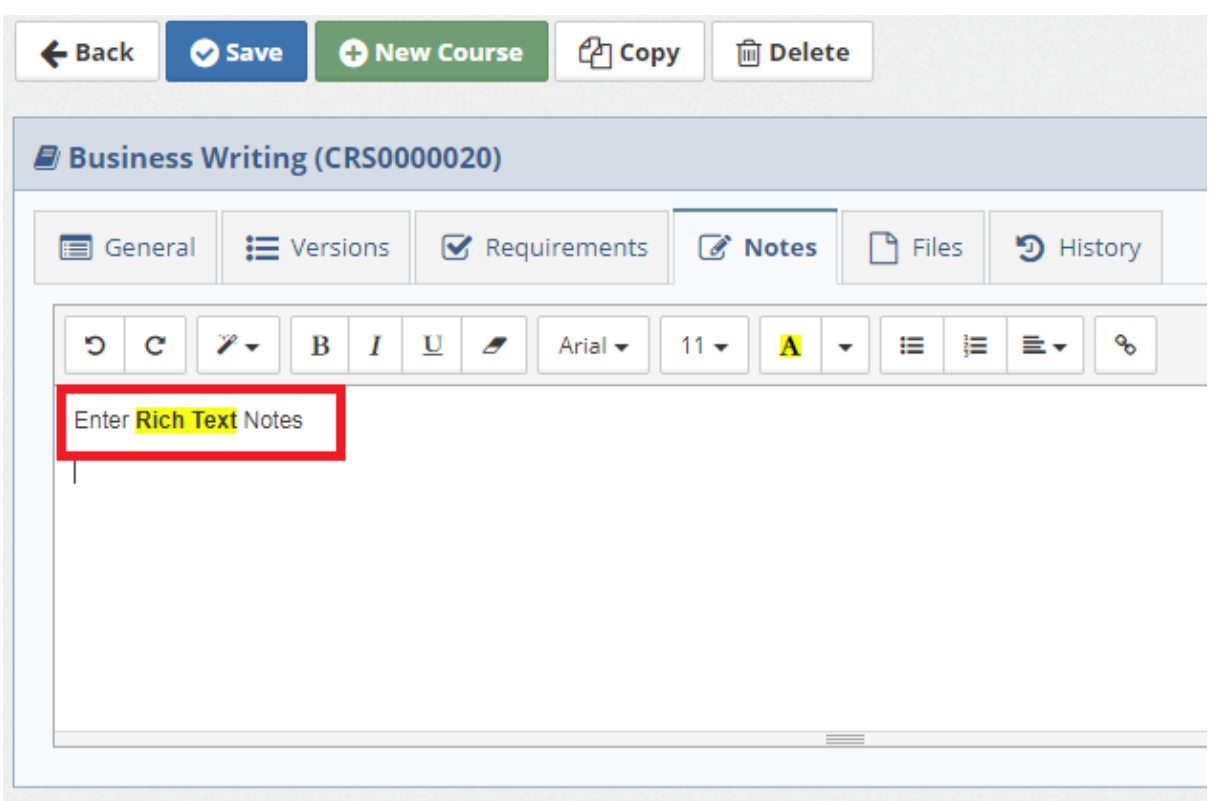

### **Files Tabs**

Upload any type of file on the Files tabs.

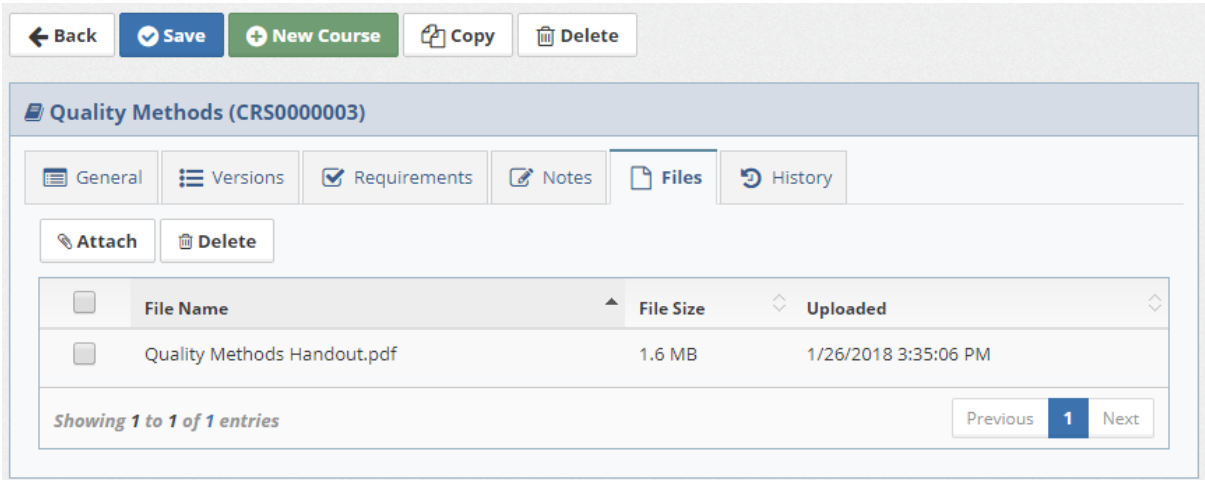

### **History Tabs**

The History tabs on the detail pages show a timestamped list of updates to the record. Click on any row in the list for more details about the changes.

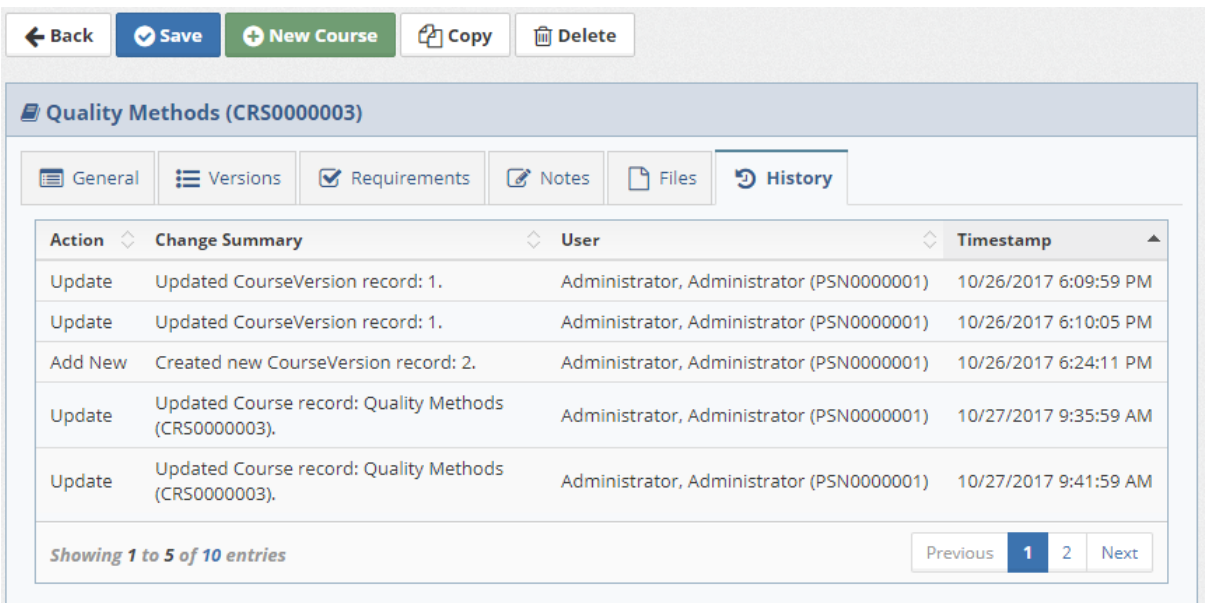

### <span id="page-9-0"></span>**1.3 Populate the data**

Data may be entered in any order as needed; however, it can be helpful when you start out to enter your data in the order described below for a smooth flow, minimizing the back-and-forth jumping from one area of the database to another. Below is a summary of the steps to populate your database.

#### **Step 1: Selection Fields**

Open the **Options** page by clicking the Options button in the main navigation, and then click the **Selection Fields** link located in the left side navigation area.

Next, choose a selection field to update by clicking on Job Role, Personnel Classification, or Shift. You can add, edit, and delete values for each selection field as needed.

If you don't have all of the data now, that's ok. You can enter it in later, but entering it now will allow you to easily select it when adding Course and Personnel records in the following steps.

#### **Step 2: Categories, Groups, and Locations**

Locate the **navigation folders** on the left side of the main Course List page. Right-click on a folder and then choose from the menu option to add New, Rename, or Delete a folder. Use this process to organize the Categories in the Course List, and then repeat the same process for the Groups and Locations on the main Personnel List page.

You can edit the position within the folder hierarchy by dragging and dropping a folder from one level in the hierarchy to another.

#### **Step 3: Courses**

Next, enter your master course list on the Courses list page. Begin a new record by clicking the "New

Course" button. Fill in the information and then click the **Save** button to add the new course to the list.

#### **Step 4: People**

Next, enter your master list of Personnel on the People tab. Begin a new record by clicking the "New Person" button. Fill in the information and then click the **Save** button to add the new person to the list.

#### **Step 5: Sessions**

Add historical and new training on the Sessions tab.

#### **Step 6: Requirements**

Set up your organization's training and re-training requirements on the Requirements page. Although it's easy to get started adding individual training requirements, it's a better practice to assign the required training to "Groups" or "Job Roles" whenever possible. Then, Training Manager can automatically assign training when a person changes Groups or Job Roles within the organization.

#### **Step 7: Report Header and Footer**

To change the default header and footer on reports, go to the main **Options** page by clicking the button in the Main Navigation along the top, and then click the **Report Options** link located in the left side navigation area. You can then enter the values for the Header and Footer as needed, and then Save the changes.

## <span id="page-10-0"></span>**2 How To (Steps)**

- Ø Manage User [Submitted](#page-10-1) Training
- Ø Manage [Courses](#page-15-0)
- Ø [Manage](#page-24-0) People
- Ø Manage [Sessions](#page-31-0)
- Ø Manage [Requirements](#page-38-0)
- Ø Add [Completed](#page-44-0) Training
- Ø Add [Company](#page-44-1) Name and Logo on Report
- Ø Set Up Annual Training [Requirements](#page-44-2)
- Ø Add an [External](#page-45-0) Trainer
- Ø Export a [Report](#page-45-1)
- Ø Set or Change a [Password](#page-46-0)
- Ø Add a New [User](#page-46-1)

### <span id="page-10-1"></span>**2.1 User Submitted Training**

The "User Submitted Training" feature is a convenient way for users to submit their completed training records for approval online.

This feature streamlines the data entry process for "Read and Understand," SOP Training, and Self-Study Training.

Here's how it works:

1. The user enters a training record on their "My Dashboard" page and submits it for approval.

#### **12 Training Manager Web Edition**

- 2. The training record is added to the database with the status "Pending Approval." It will not fulfill any training requirements until approved.
- 3. Administrators can view the list of training records that are "Pending Approval" on the "Company Dashboard." They can approve or cancel these records in bulk or one-by-one as needed.
- 4. Once the training record is approved or canceled by an Administrator, its status is updated to "Completed" or "Cancelled" accordingly.

In summary, the "User Submitted Training" feature makes the training approval process easier and more efficient for both users and administrators.

See more information about each area at the links below.

- · Allow Users to Submit [Training](#page-11-0)
- · Submit Training for [Approval](#page-12-0)
- · Approve [Training](#page-14-0)

#### <span id="page-11-0"></span>**2.1.1 Allow Users to Submit Training**

#### **Options: User Submitted Training**

#### **To access the User Submitted Training options, follow these steps:**

- 1. Click the "Options" button in the main toolbar at the top of the page.
- 2. In the left side navigation pane, click the "User Submitted Training" link.

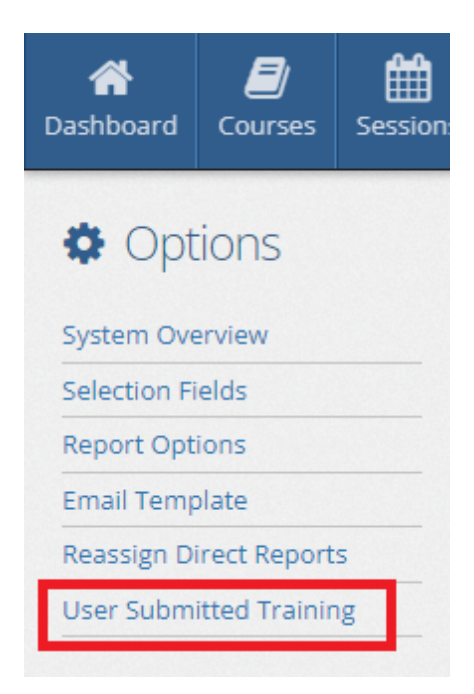

#### **In the User Submitted Training options, you can:**

- 1. Enable the feature to allow users to submit training for approval by checking the "Yes" box. This will add a "New Training Record" button to the "My Dashboard" page.
- 2. Review and update the Acknowledgement Text, which the user must agree to before submitting their training for approval.

3. Don't forget to click the "Save" button to save changes to the User Submitted Training options.

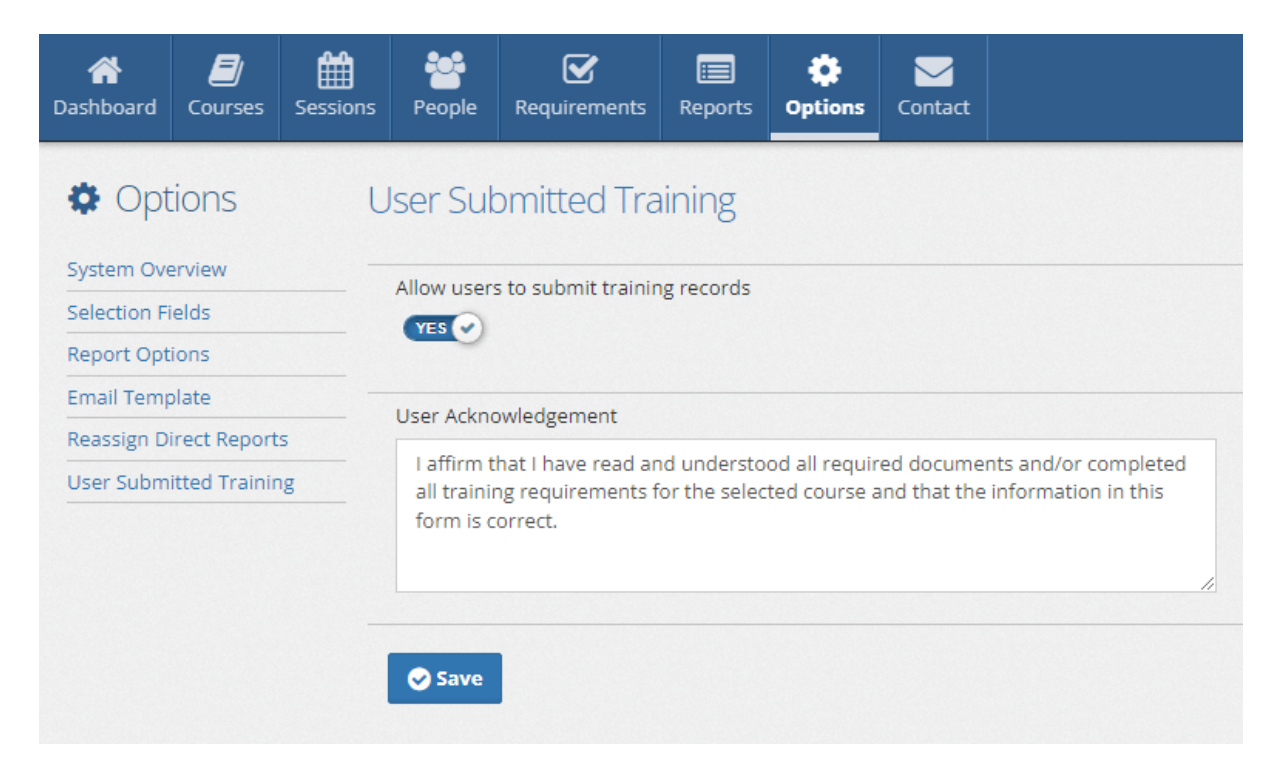

Next: Submit Training for [Approval](#page-12-0)

#### <span id="page-12-0"></span>**2.1.2 Submit Training for Approval**

#### **My Dashboard: Submit Training for Approval**

This feature allows users to submit their completed training records for approval online.

Here's how it works:

1. If the User Submitted Training feature is enabled, the **New Training Record** button will appear above the Training History list on the **My Dashboard** page.

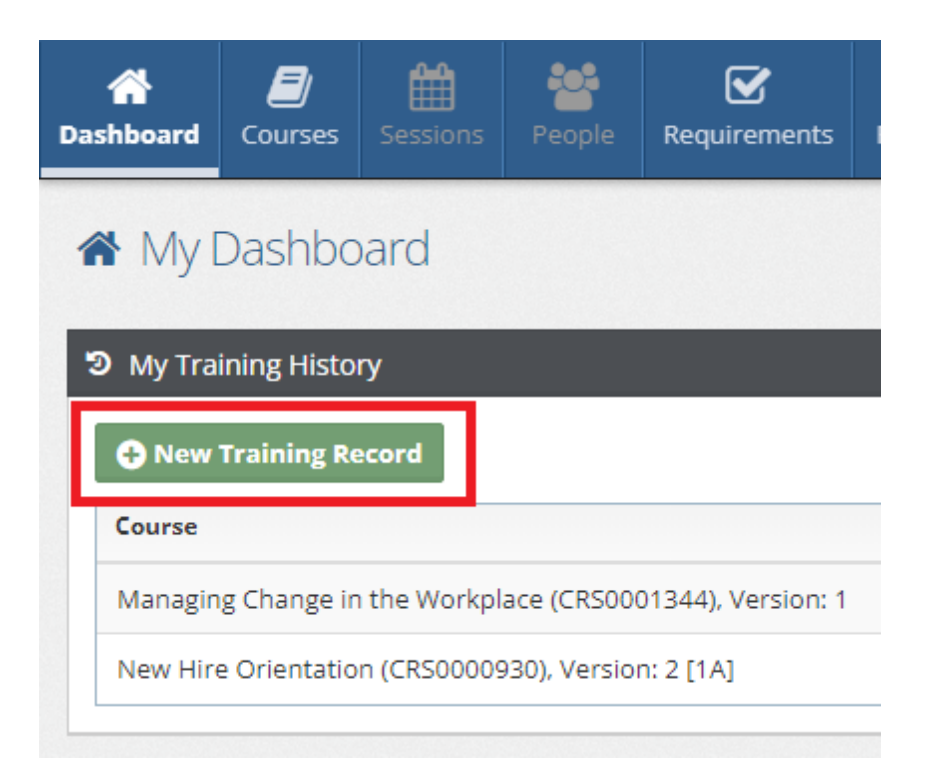

- 2. After clicking the **New Training Record** button, a form will appear for the user to fill in. The form will include the following fields:
	- · Course and Version
	- Completion Date
	- · Notes
- 3. The user must check the acknowledgement box before submitting the training for approval.

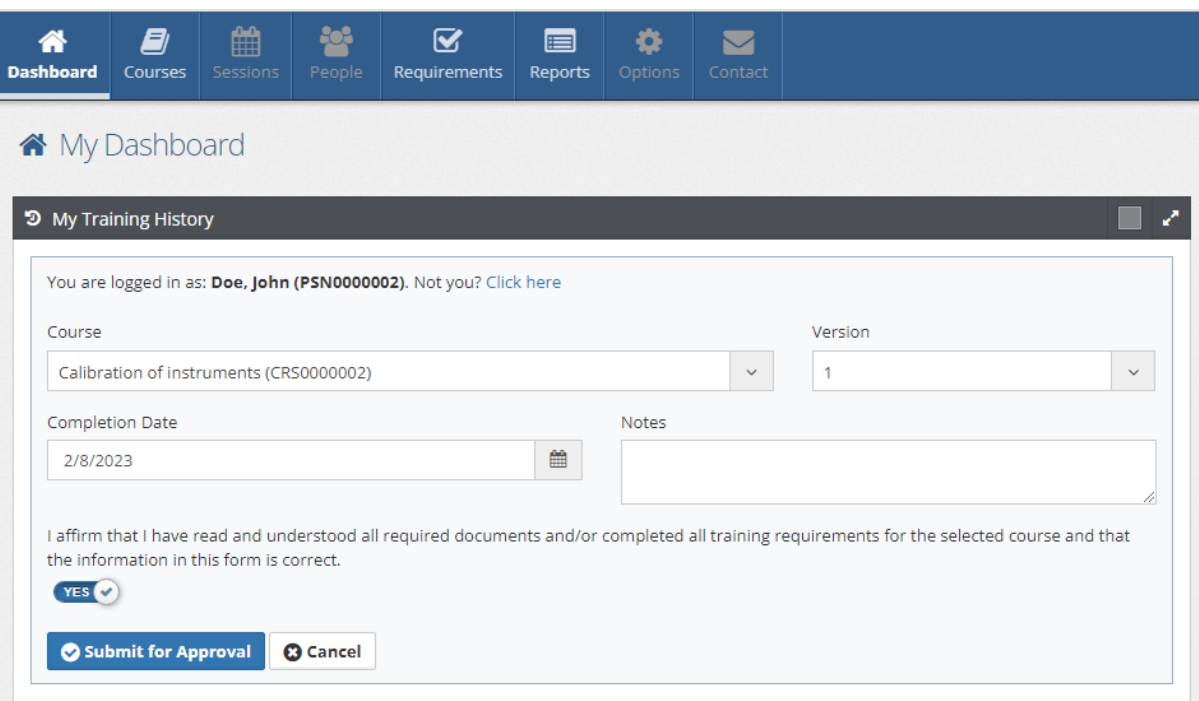

Once the training is submitted, it will appear in the user's Training History list with the status "Pending Approval."

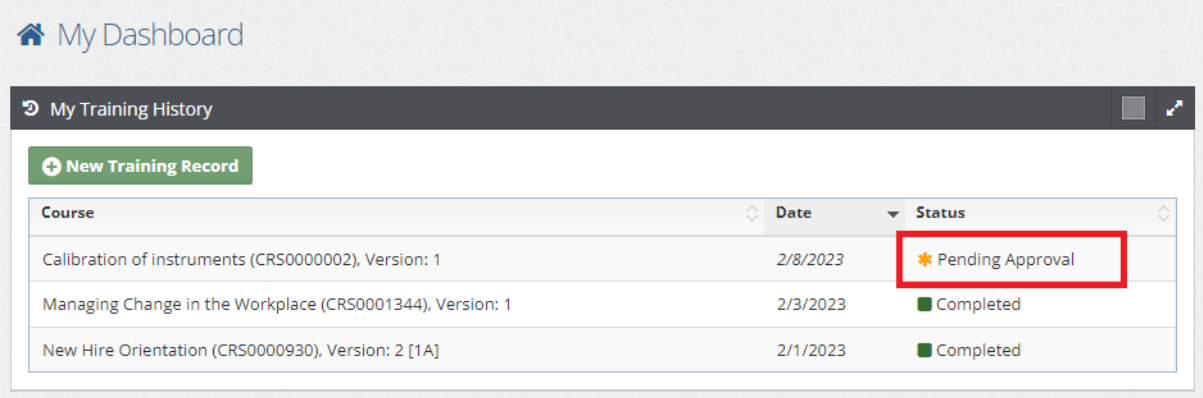

By using the "My Dashboard: Submit Training for Approval" feature, users can easily and efficiently submit their completed training records for approval.

Next: Approve [Training](#page-14-0)

### <span id="page-14-0"></span>**2.1.3 Approve Training**

### **Company Dashboard: Pending Approval list**

The "Company Dashboard: Pending Approval List" is a tool that enables administrators to review and approve or cancel training records that have been submitted by users.

Here's how it works:

1. If the User Submitted Training feature is enabled, Administrators can view a list of training records with the status "Pending Approval" on the Company Dashboard.

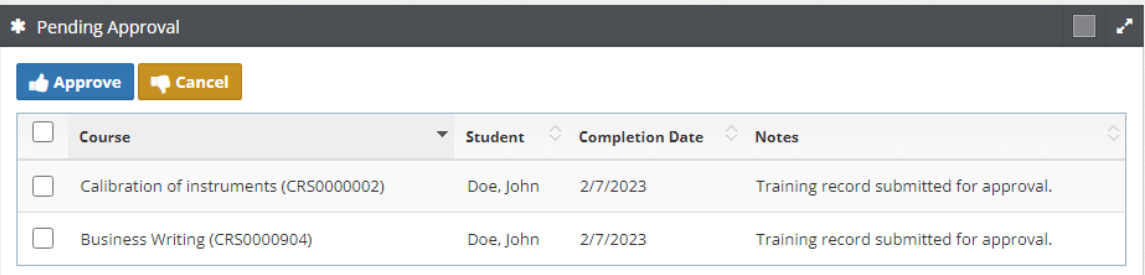

2. Administrators can select one or multiple items in the list and then click the "Approve" or "Cancel" button.

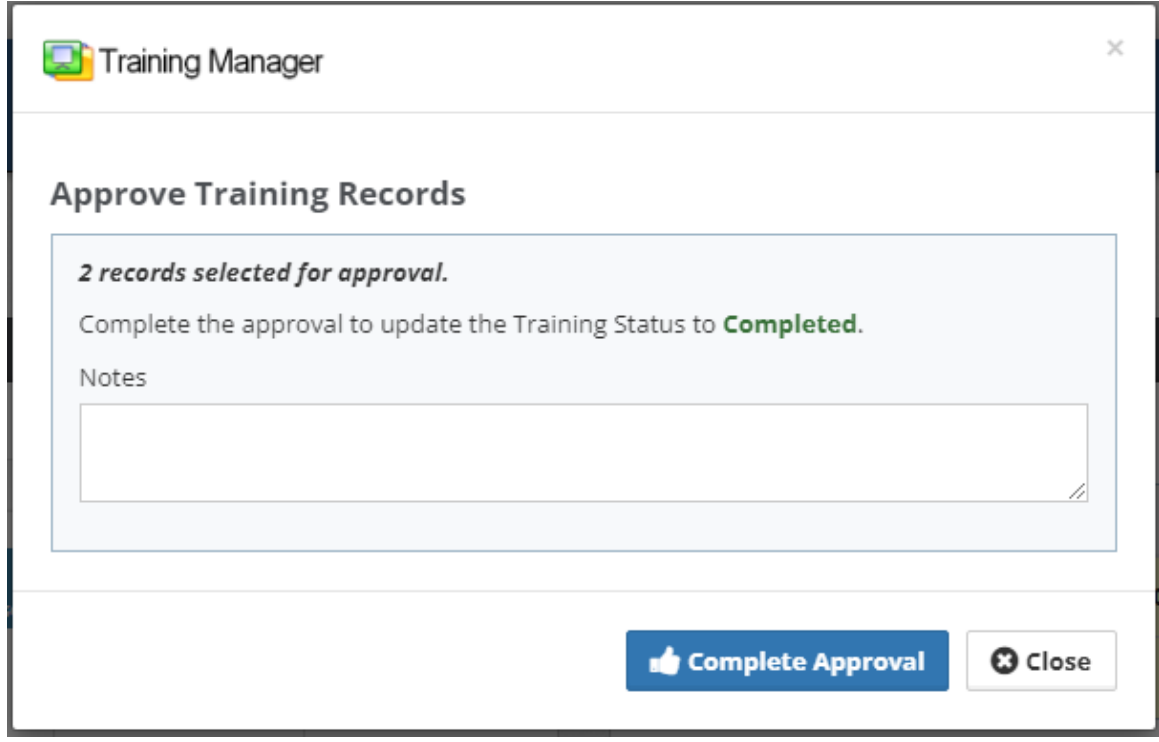

3. The system will update the status of the selected training records to "Completed" or "Cancelled" accordingly.

This provides a convenient and efficient way for administrators to review and manage the training records submitted by users.

### <span id="page-15-0"></span>**2.2 Manage Courses**

Select a topic below:

Ø Add New [Courses](#page-16-0)

Ø Edit [Courses](#page-18-0)

Ø Delete [Courses](#page-20-0)

Ø Restore [Courses](#page-22-0)

### <span id="page-16-0"></span>**2.2.1 Add New Courses**

1. Click the **New Course** button located on either the Course List page or an existing Course Detail page.

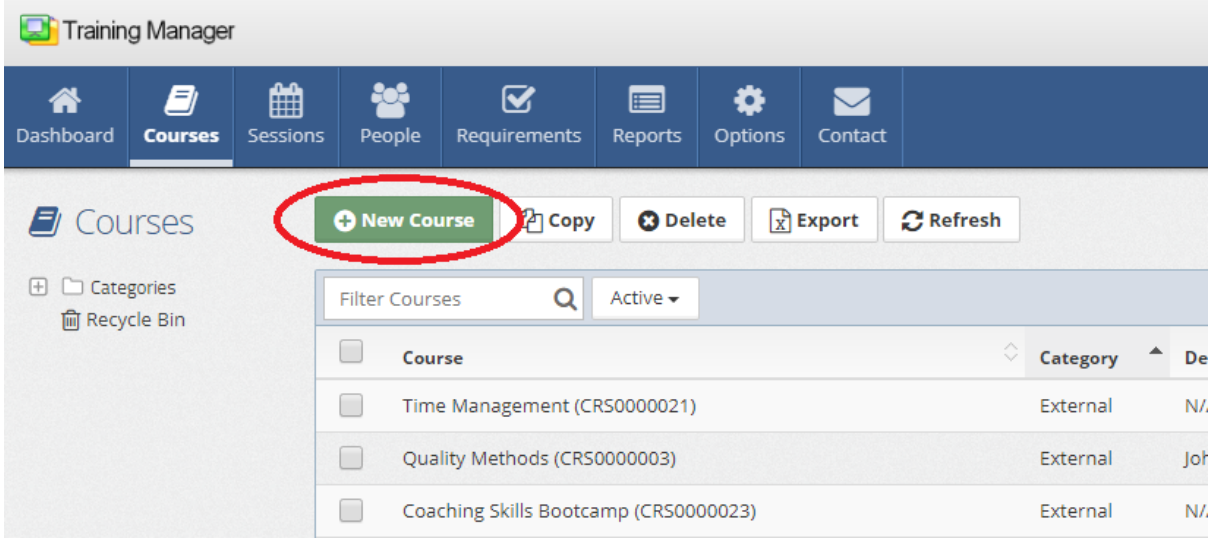

2. Fill in the Course Title field on the new Course page. You may leave the "Course Number" field empty to have a new course number automatically created for you. Alternatively, you can enter a value manually by typing the value into the field.

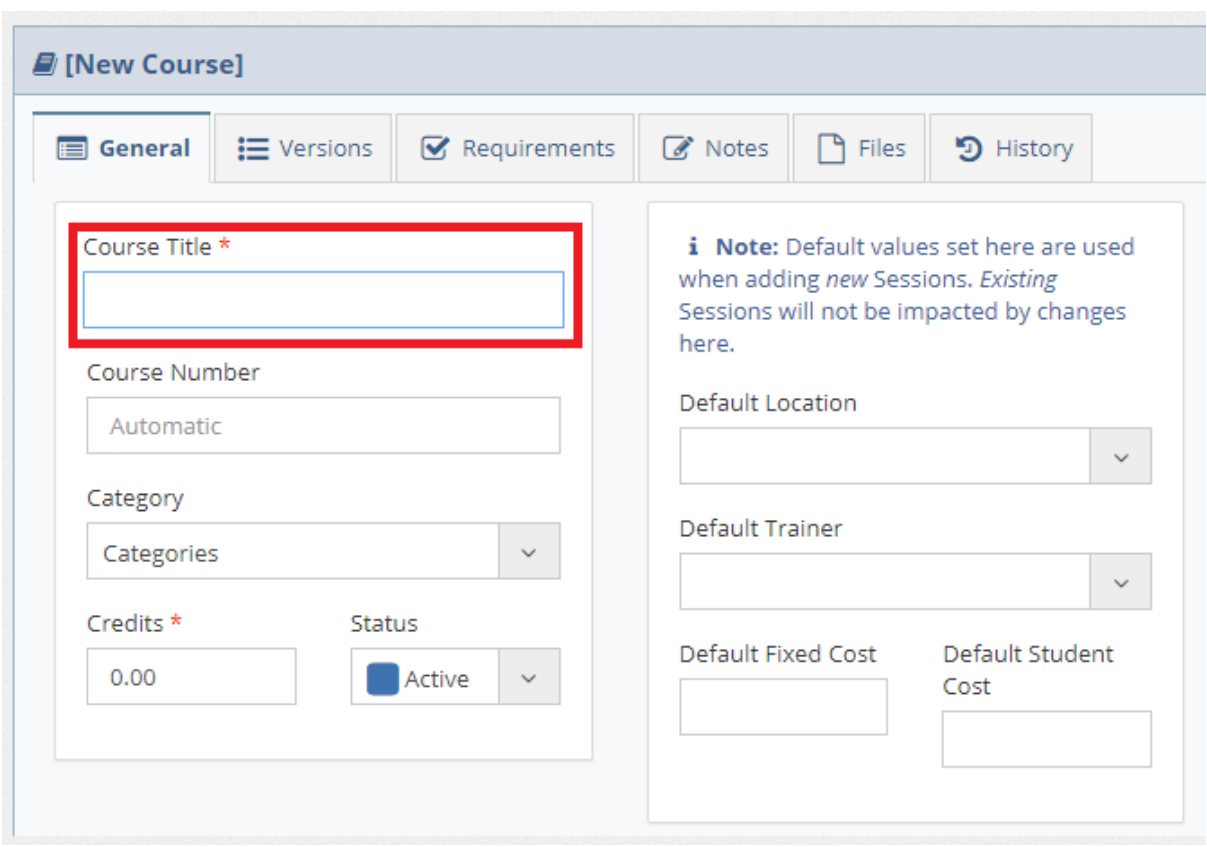

3. Click the **Save** button to save the course record after filling in any other fields as necessary.

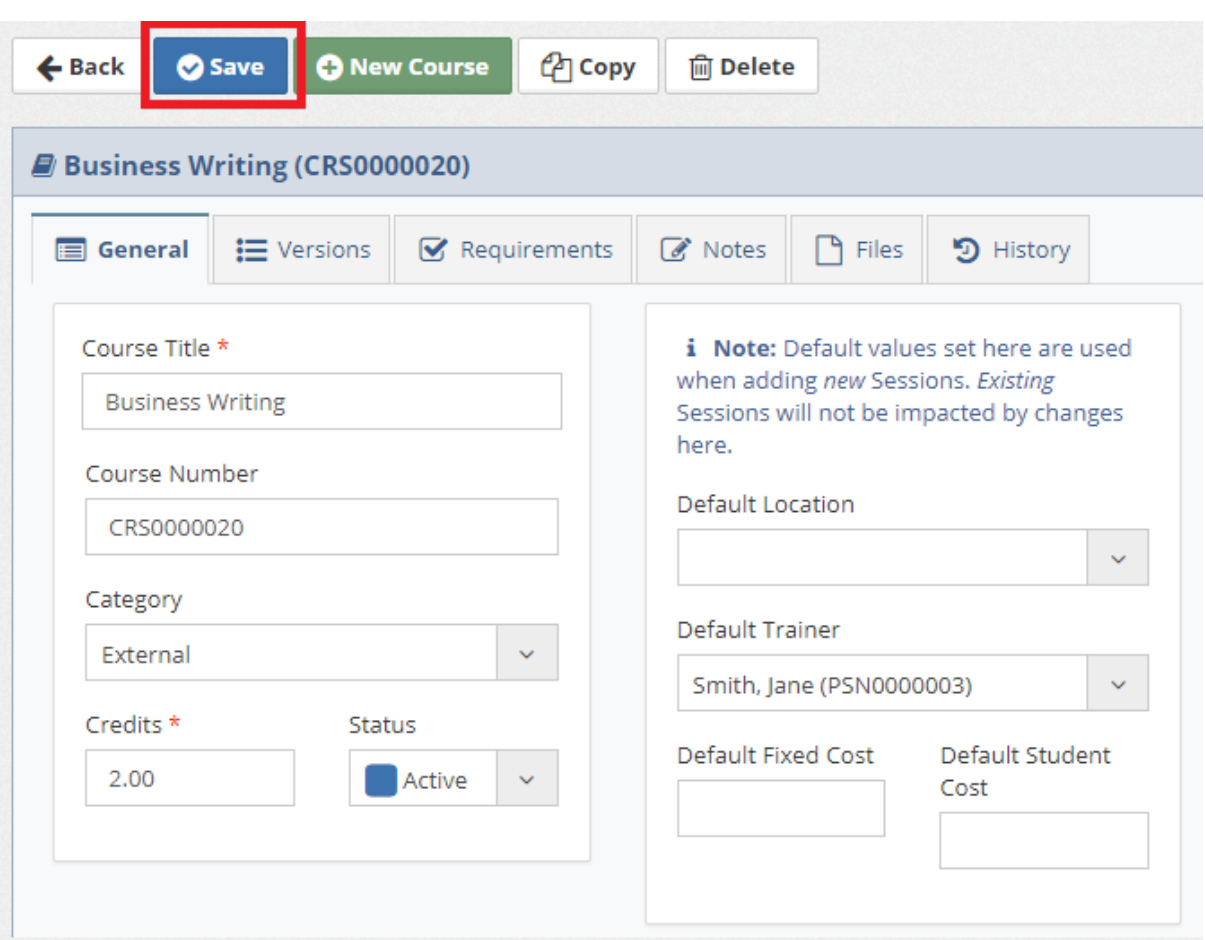

### **See Also**

[Course](#page-47-0) Details

### <span id="page-18-0"></span>**2.2.2 Edit Courses**

1. Locate the Course by placing your cursor in the **Filter Courses** box on the Course List page, and then type a few characters of the Course Title or the Course Number.

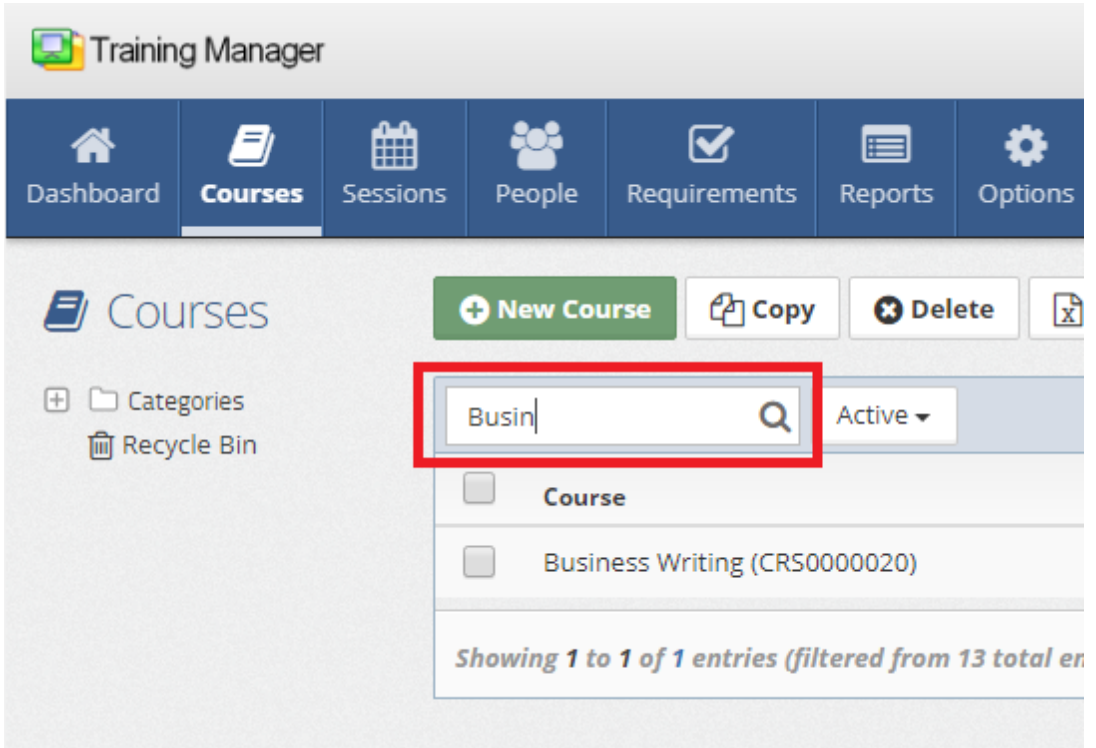

2. Click on the row containing the Course record to open the Course Detail page.

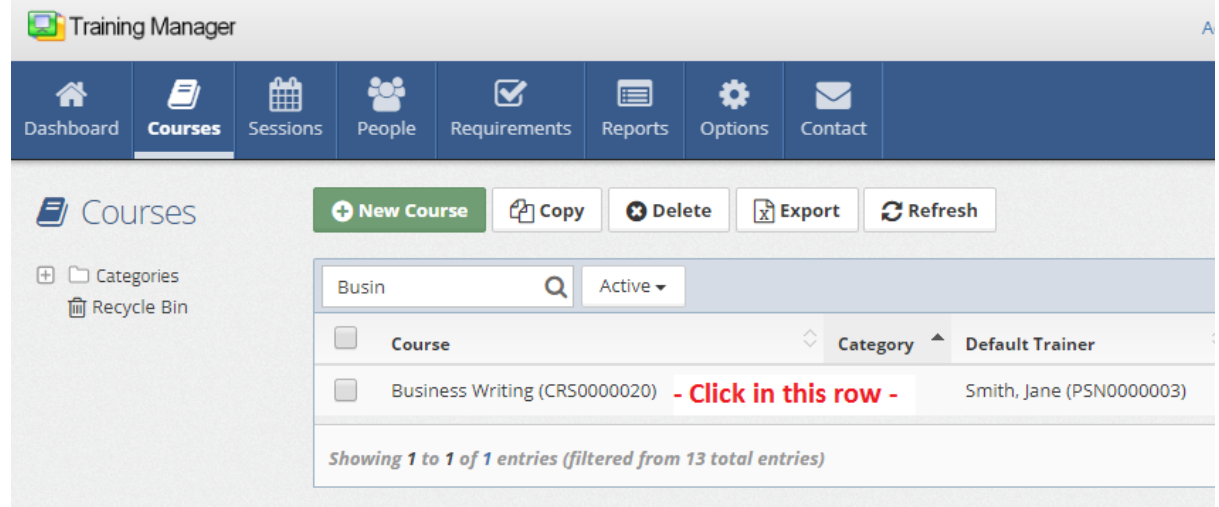

3. Type or select a new value in the fields as needed, and then click the **Save** button.

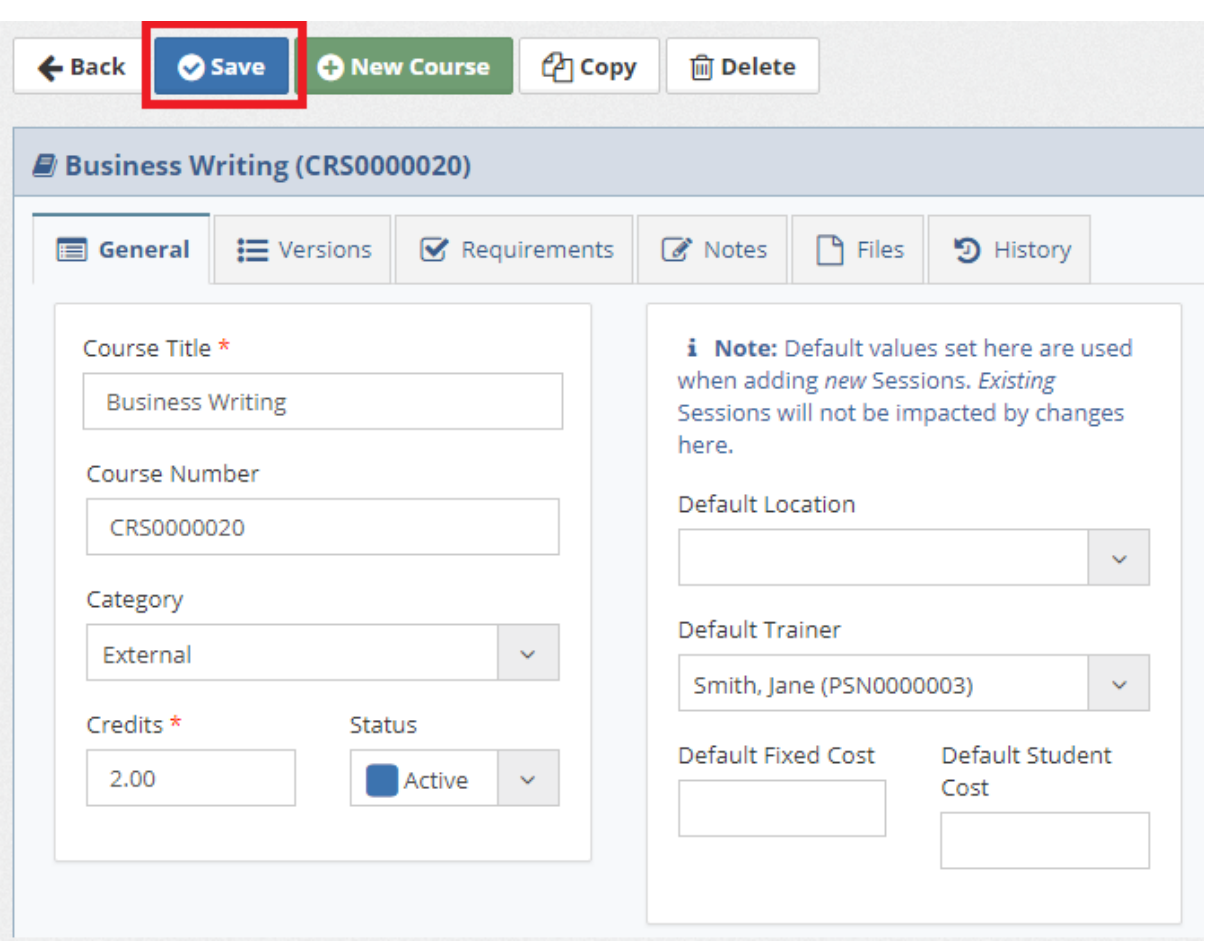

\*If the course cannot be found ensure that you are searching the entire database by selecting the top*level "Categories" on the left, and "All" /"Active"/"Inactive" as needed from the filter selection field (next to the search box).*

#### **See Also**

[Course](#page-47-0) Details

#### <span id="page-20-0"></span>**2.2.3 Delete Courses**

1. Locate the Course to delete by placing your cursor in the "Filter Courses" box on the Course List page, and then type a few characters of the Course Title or Course Number

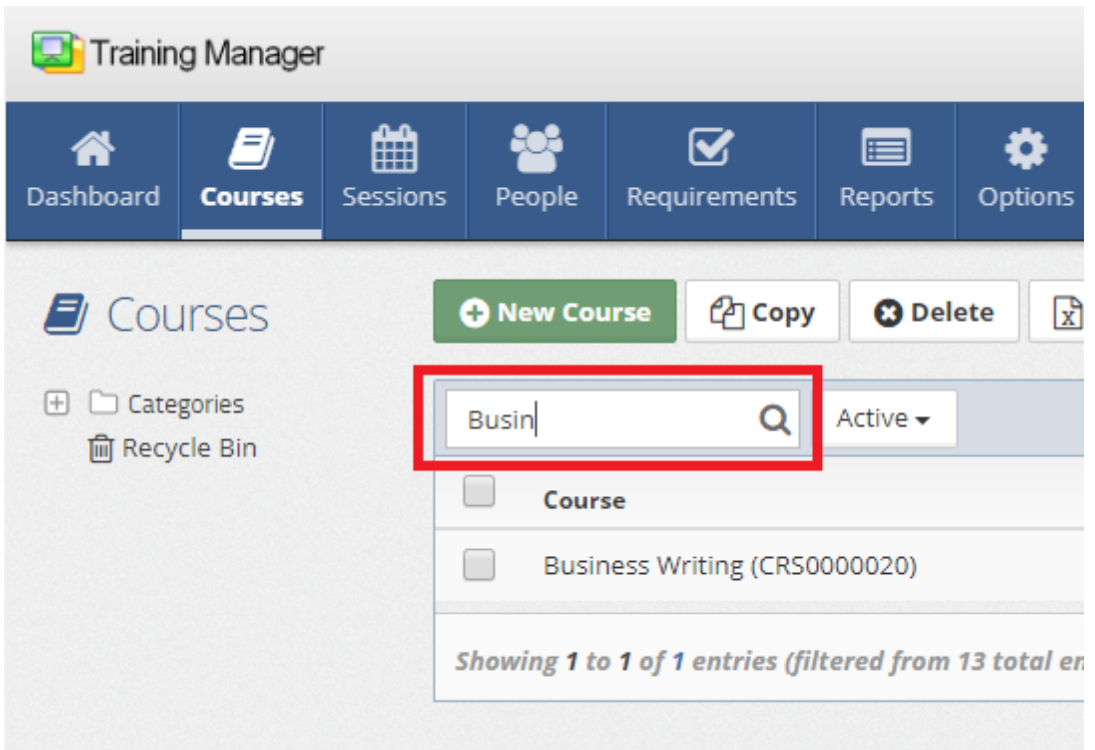

2. Place a check in the box next to the Course which you wish to delete, and then click the "Delete" button in the Course List toolbar, or open the Course Detail page, and then click the "Delete" button.

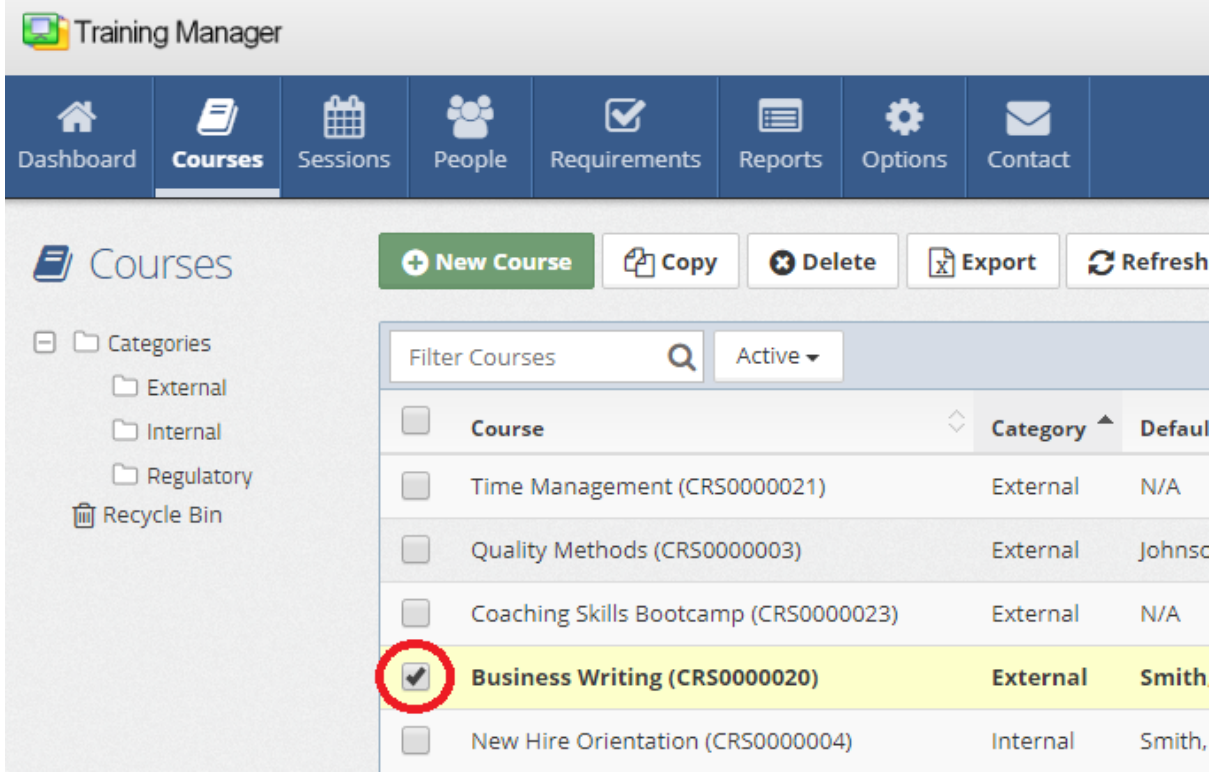

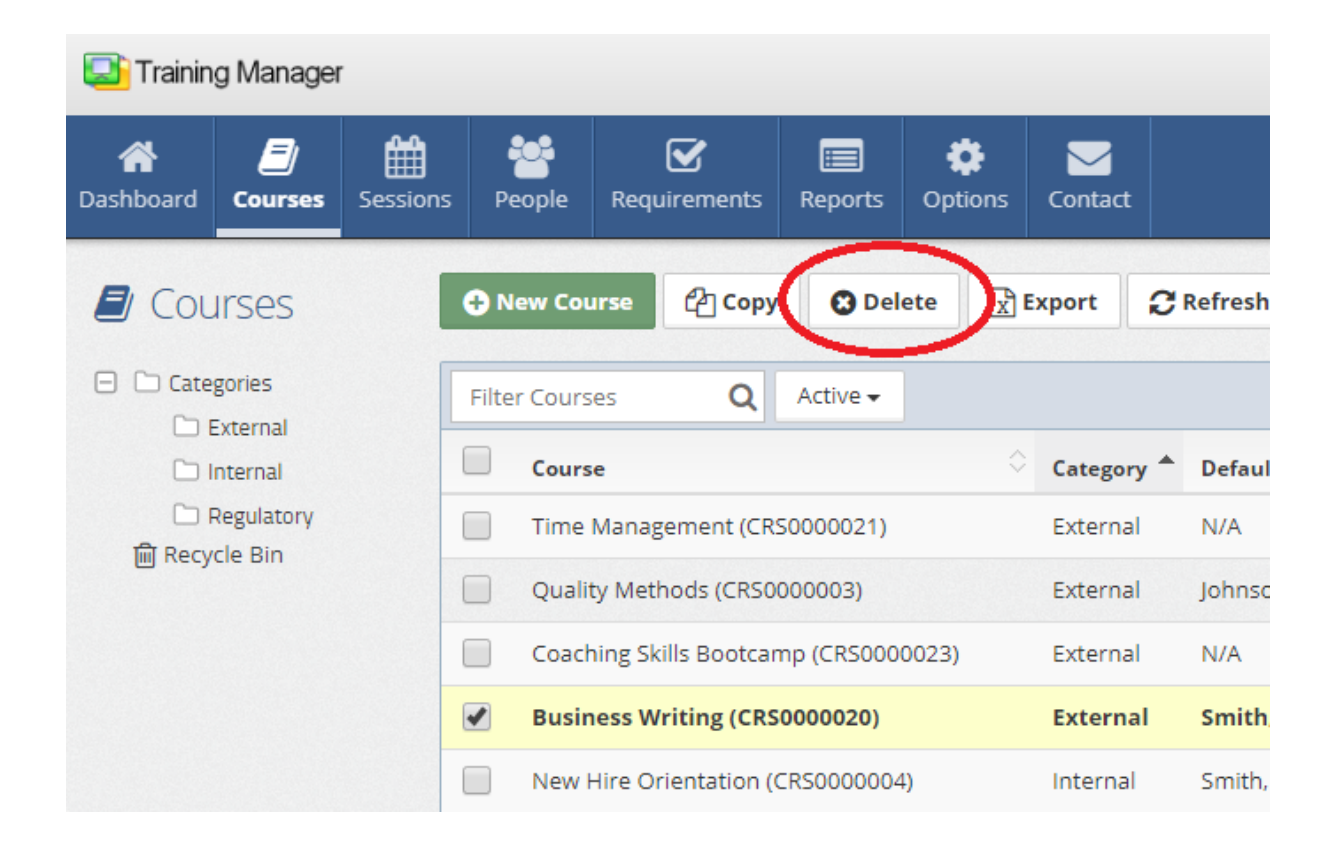

\*If the course cannot be found ensure that you are searching the entire database by selecting the top*level "Categories" on the left, and "All" /"Active"/"Inactive" as needed from the filter selection field (next to the search box).*

#### **See Also**

[Course](#page-47-0) Details

### <span id="page-22-0"></span>**2.2.4 Restore Courses**

1. Click the Recycle Bin link located below the list of folders on the main Course List page.

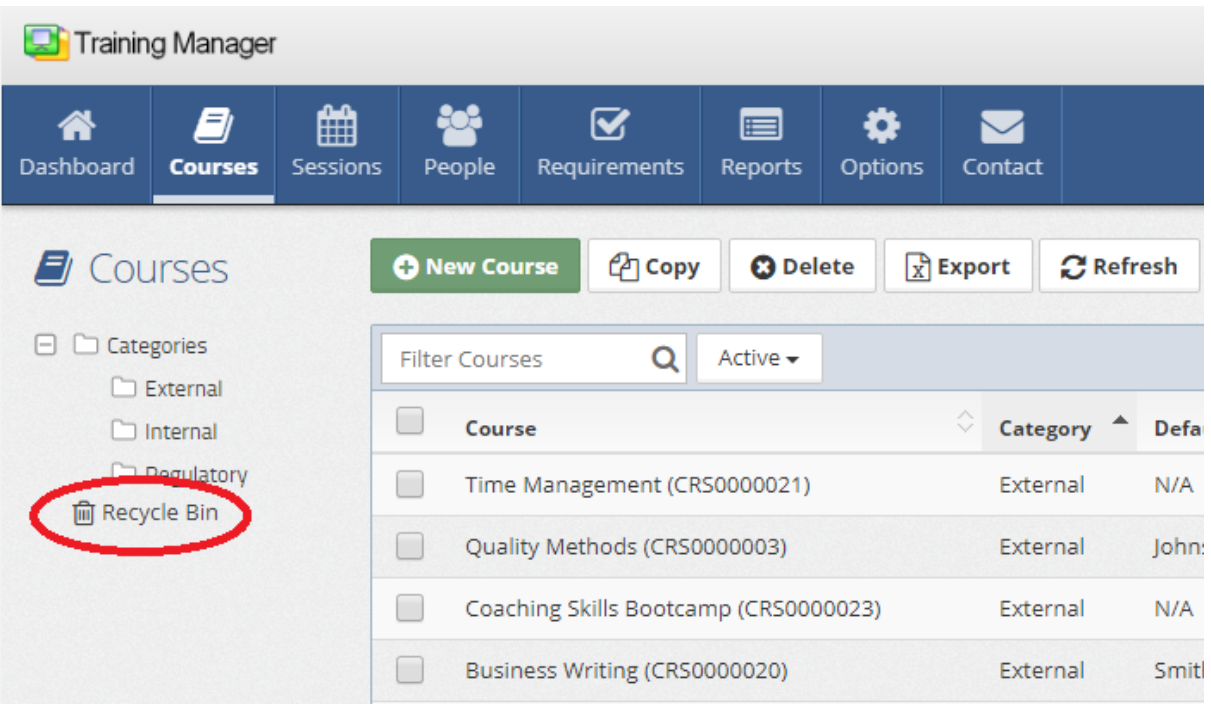

2. Locate the Course to restore in the Recycle Bin, and **check the box** next to it.

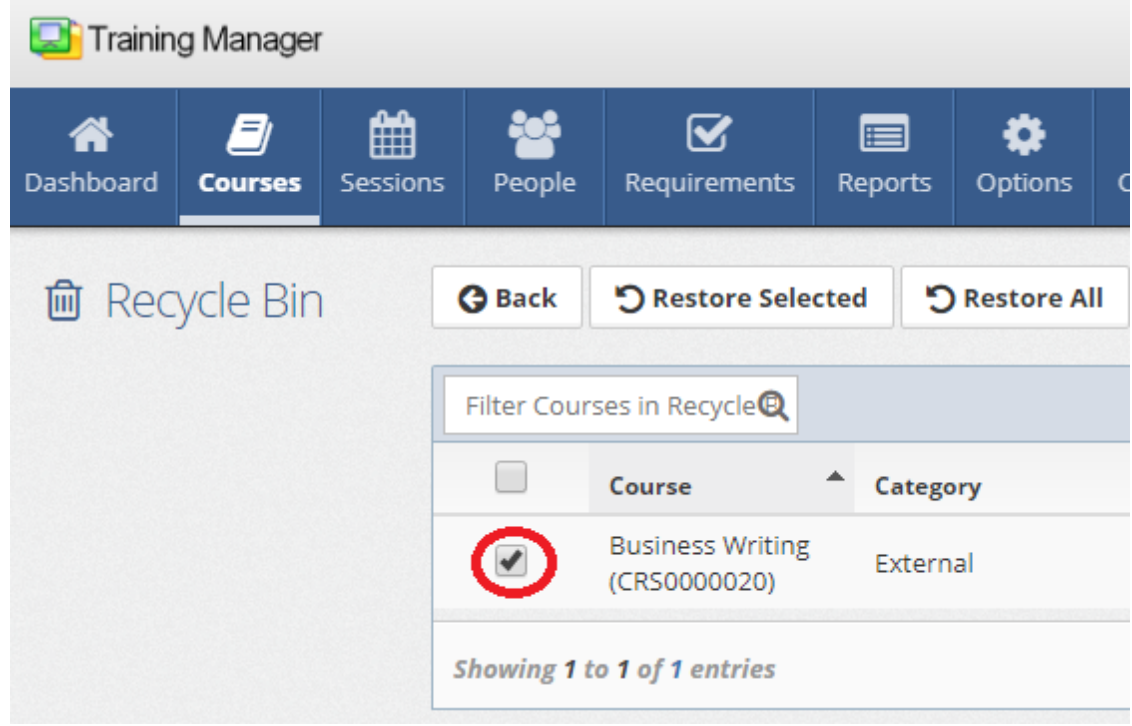

3. Click the **Restore Selected** button to restore the selected Course record.

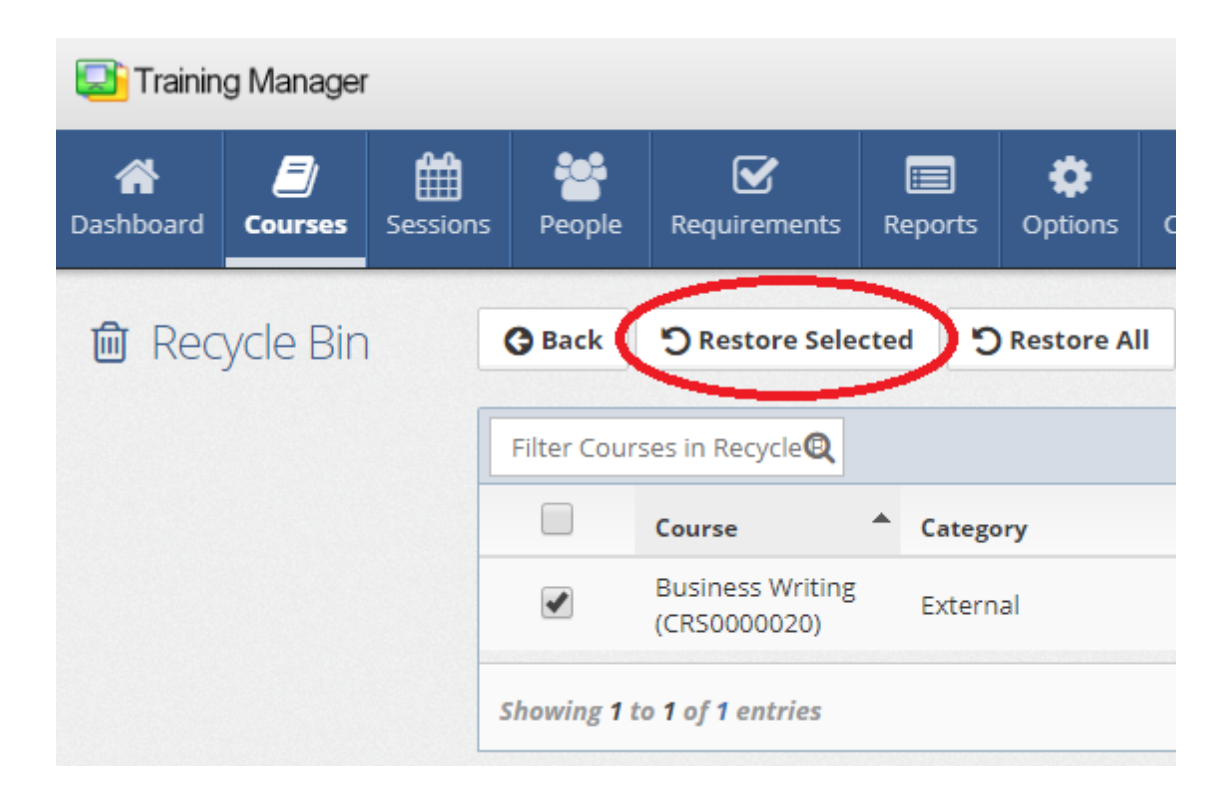

#### **See Also**

[Course](#page-47-0) Details

### <span id="page-24-0"></span>**2.3 Manage People**

Select a topic below:

- Ø Add New [Personnel](#page-24-1)
- Ø Edit [Personnel](#page-26-0)
- Ø Delete [Personnel](#page-28-0)
- Ø Restore [Personnel](#page-30-0)

#### <span id="page-24-1"></span>**2.3.1 Add New People**

1. Click the **New Person** button located on either the People List page or an existing Personnel Detail page.

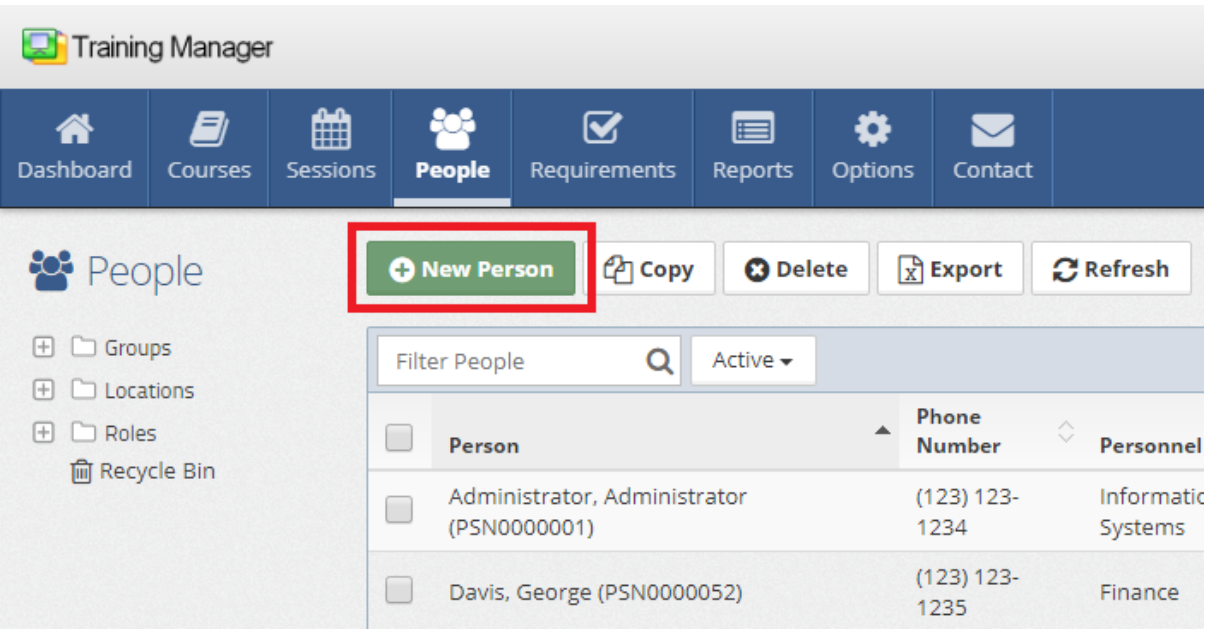

2. Fill in the required **First Name** and **Last Name** fields. You may leave the "Personnel Number (barcode)" field empty to have a new Personnel Number automatically created for you. Alternatively, you can enter a value manually by typing the value into the field.

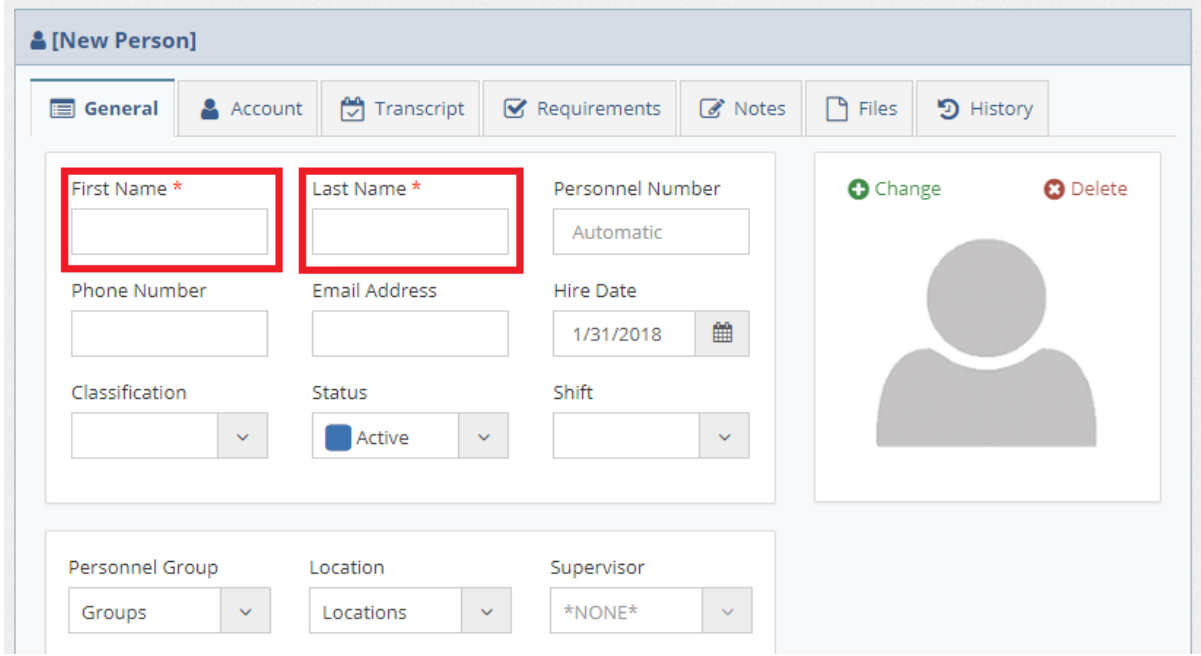

3. Click the **Save** button to save the Personnel record after filling in any other fields as necessary.

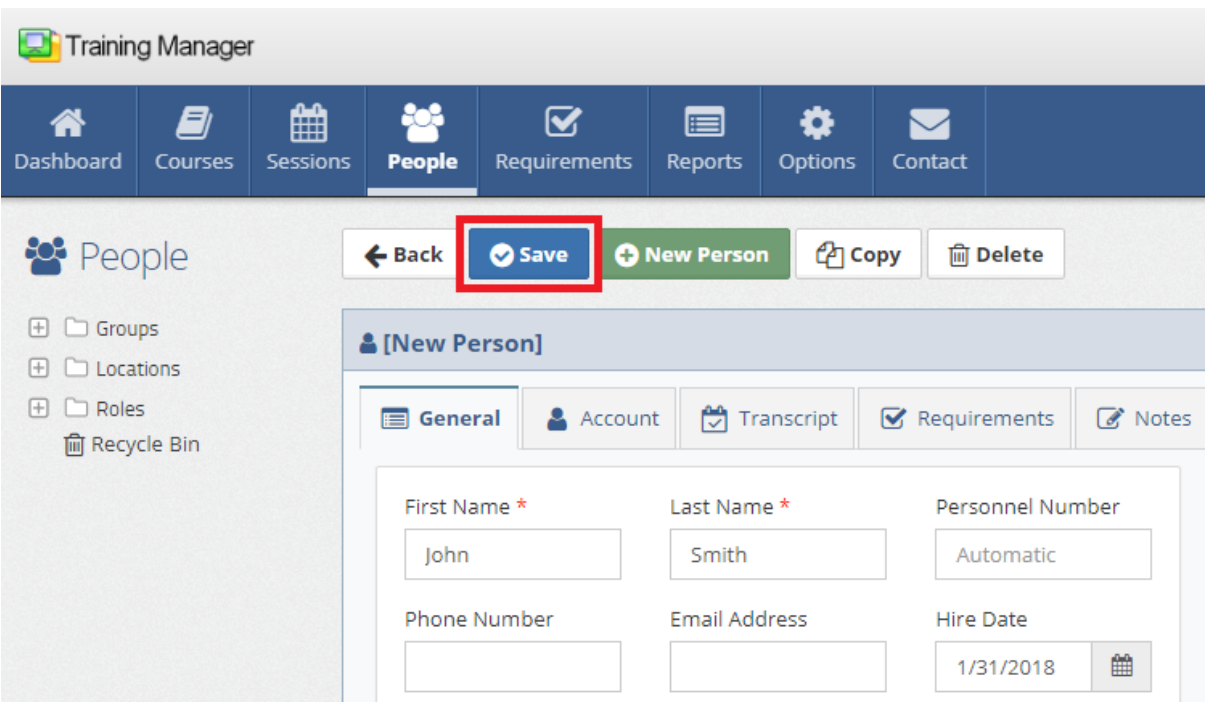

### **See Also**

[Personnel](#page-49-0) Details

### <span id="page-26-0"></span>**2.3.2 Edit People**

1. Locate the Personnel record by placing your cursor in the **Filter People** box on the People List page, and then scan the Personnel barcode or type a few characters of the Personnel Name or Number.

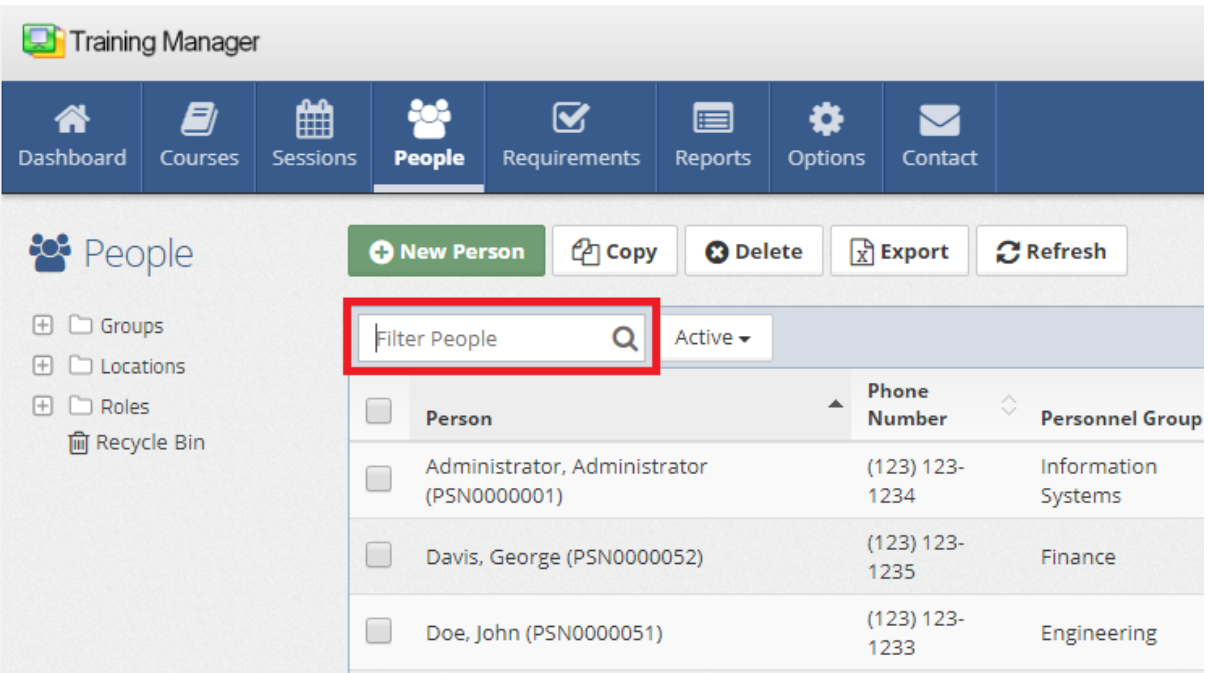

2. Click on the row containing the Personnel record to open the Personnel Detail page.

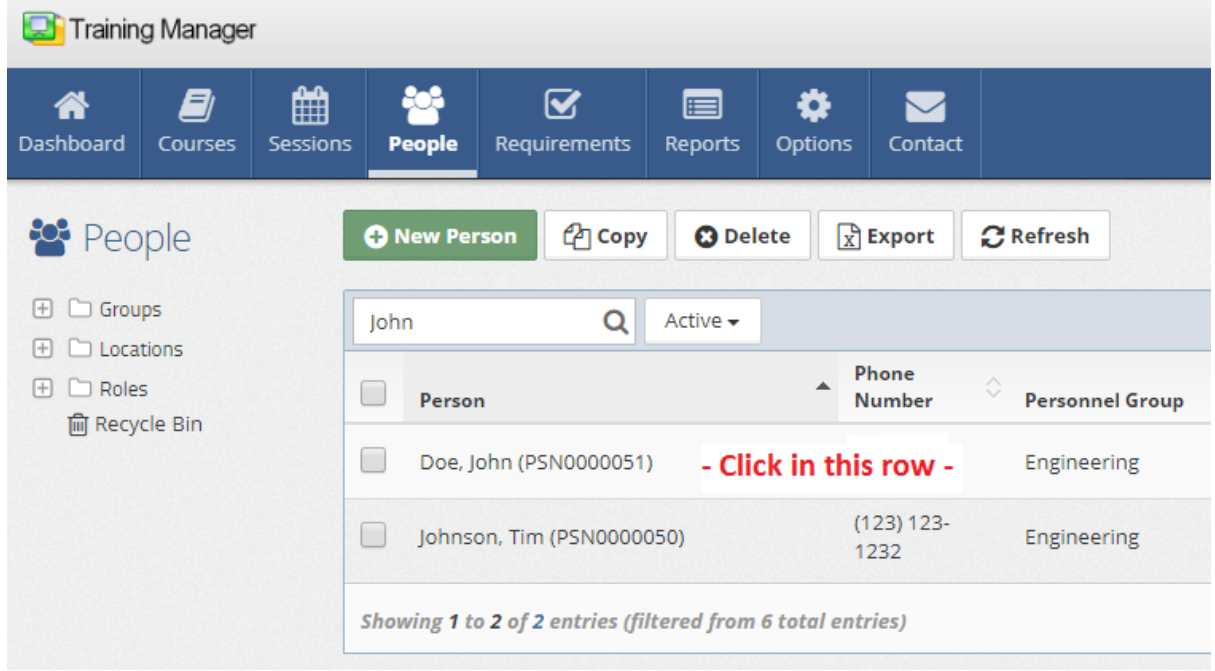

3. Type or select a new value in the fields as needed, and then click the **Save** button.

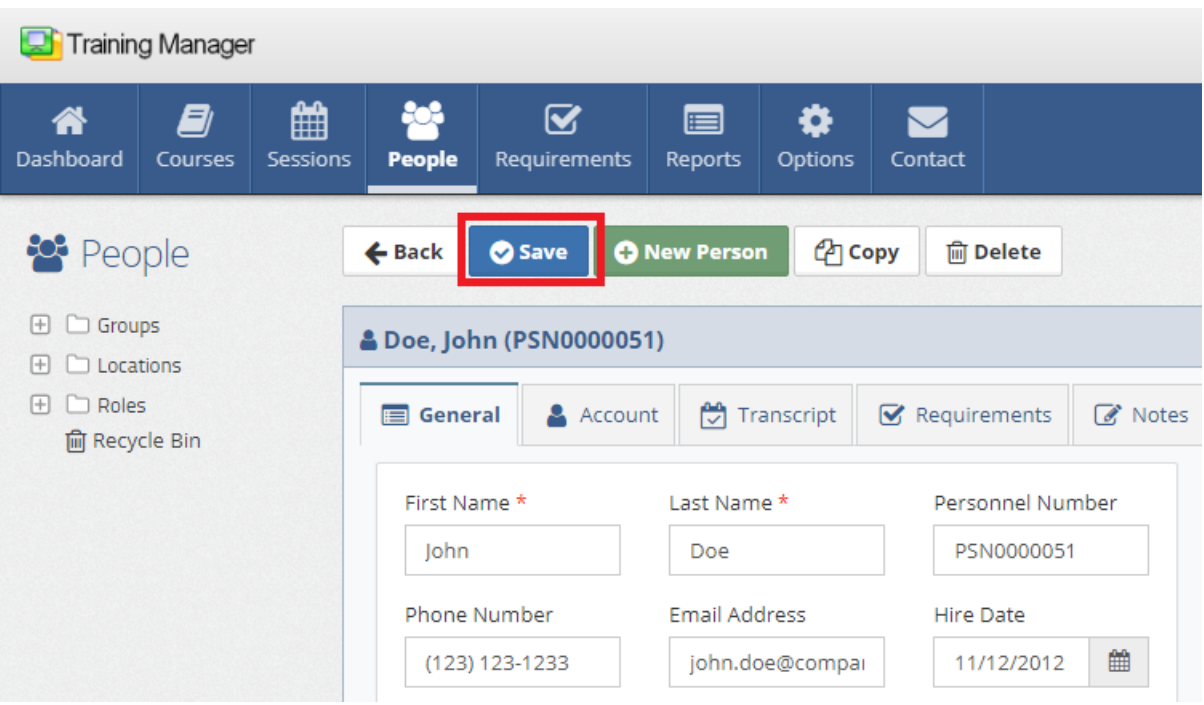

*\*If the Personnel record cannot be found ensure that you are searching the entire database by selecting the top-level folder for "Groups" , "Locations", and "Roles" folders on the left, and "All" /"Active"/"Inactive" as needed from the filter selection field (next to the search box).*

### **See Also**

[Personnel](#page-49-0) Details

### <span id="page-28-0"></span>**2.3.3 Delete People**

1. Locate the Personnel record to delete by placing your cursor in the **Filter People** box on the Personnel List page, and then scan the Personnel barcode or type a few characters of the personnel name or number.

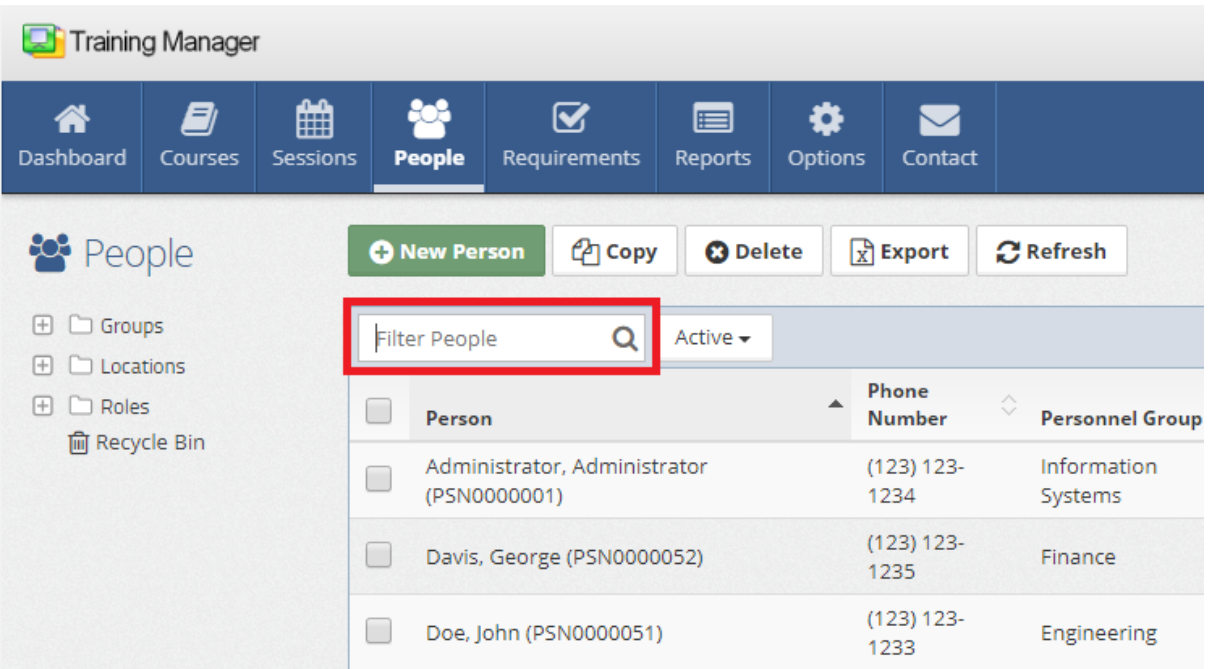

2. Place a **check in the box** next to the Personnel which you wish to delete, and then click the **Delete** button in the Personnel List toolbar, or open the Personnel Detail page, and then click the Delete button.

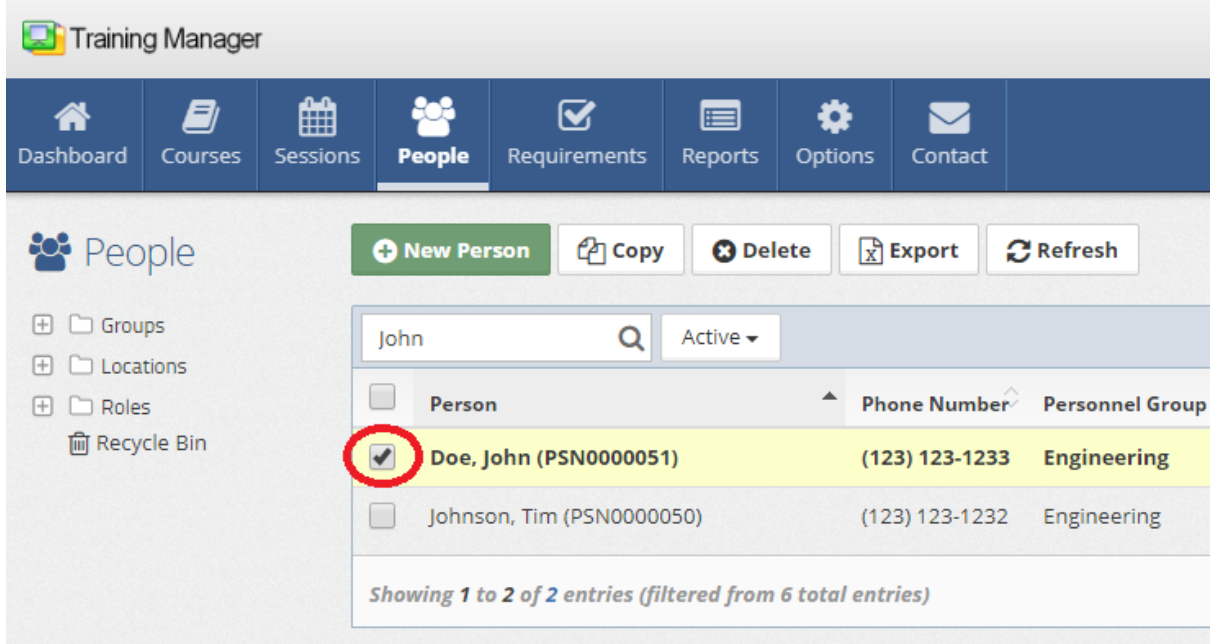

*\*If the Personnel record cannot be found ensure that you are searching the entire database by selecting the top-level folder for "Groups" , "Locations", and "Roles" folders on the left, and "All" /"Active"/"Inactive" as needed from the filter selection field (next to the search box).*

### **See Also**

[Personnel](#page-49-0) Details

### <span id="page-30-0"></span>**2.3.4 Restore People**

1. Click the **Recycle Bin** link located below the list of folders on the main People List page.

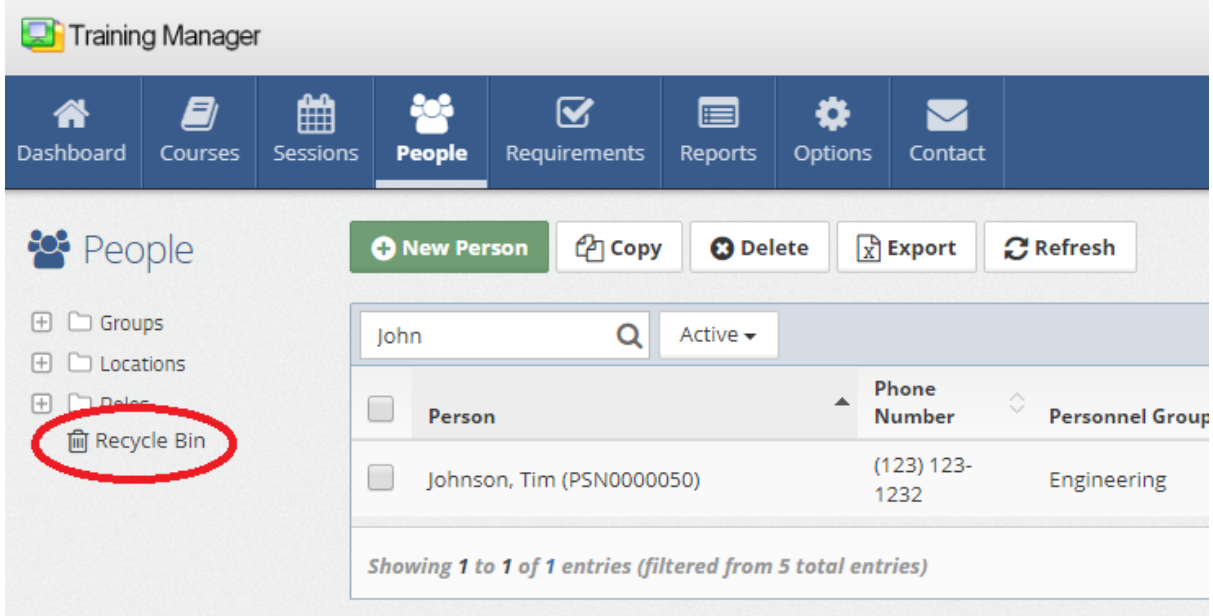

2. Locate the Personnel record to restore in the Recycle Bin, and **check the box** next to it.

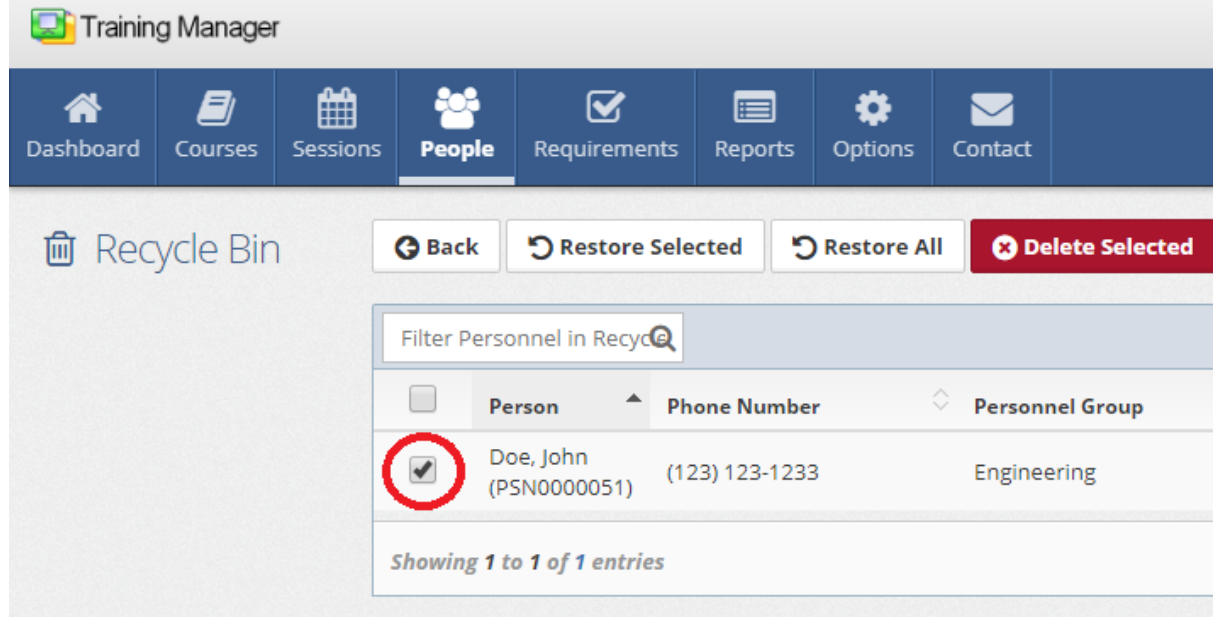

#### 3. Click the **Restore Selected** button to restore the selected Personnel record.

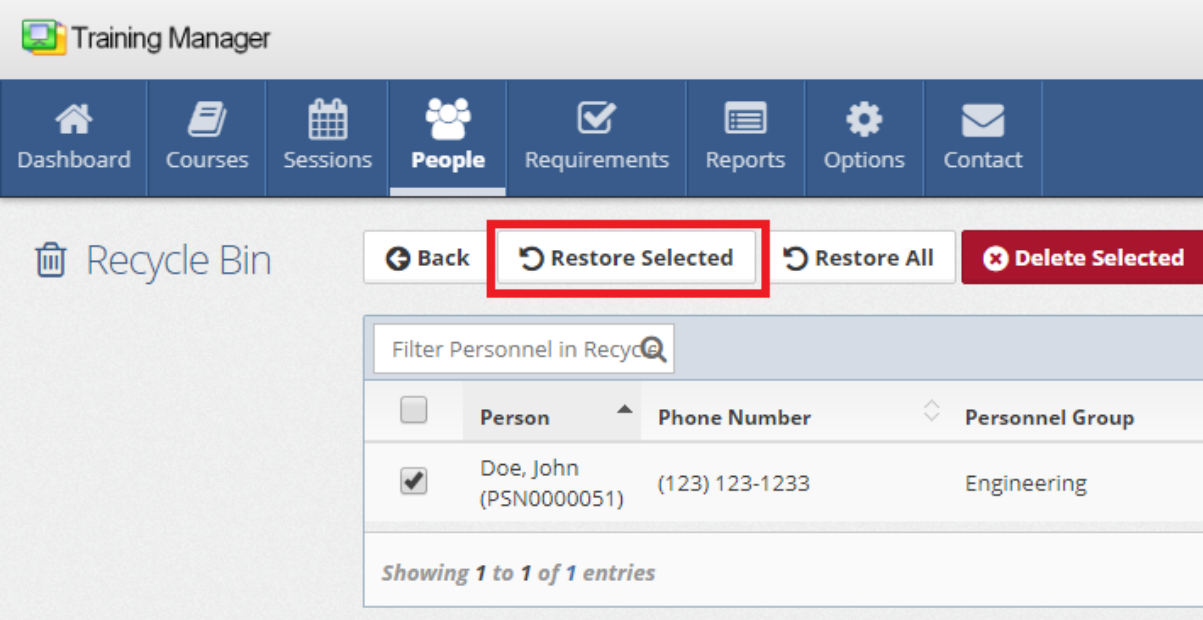

### **See Also**

[Personnel](#page-49-0) Details

## <span id="page-31-0"></span>**2.4 Manage Sessions**

Select a topic below:

- Ø Add New [Sessions](#page-31-1)
- Ø Edit [Sessions](#page-33-0)
- Ø Delete [Sessions](#page-35-0)
- Ø Restore [Sessions](#page-37-0)

### <span id="page-31-1"></span>**2.4.1 Add New Sessions**

1. Click the **New Session** button located on either the Session List page or an existing Session Detail page.

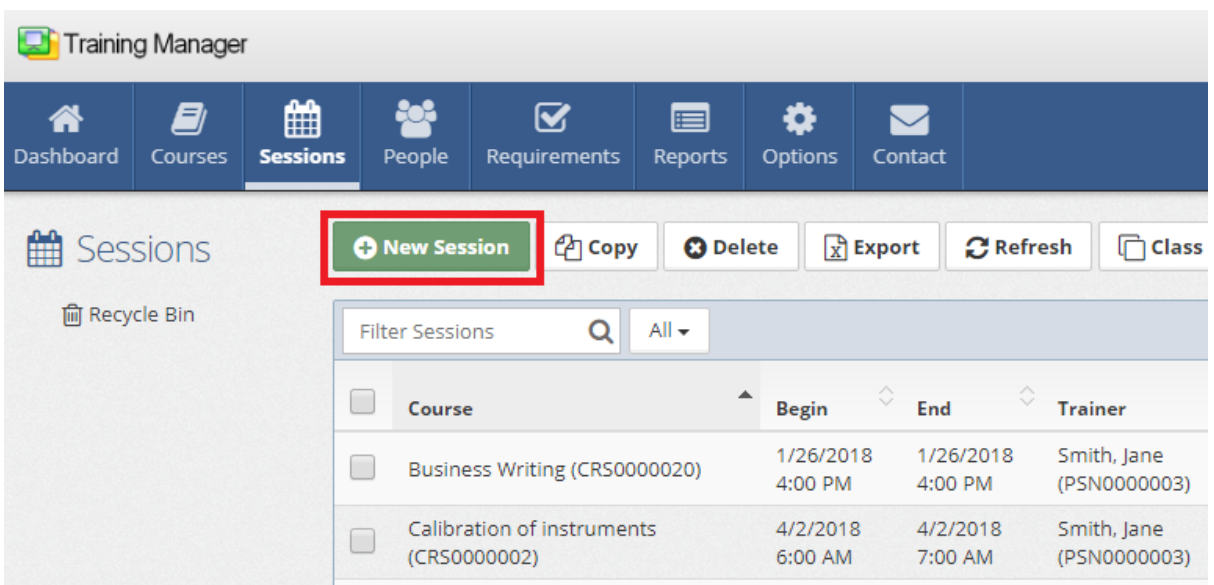

2. Select a Course in the **Course** selection field on the new Session page.

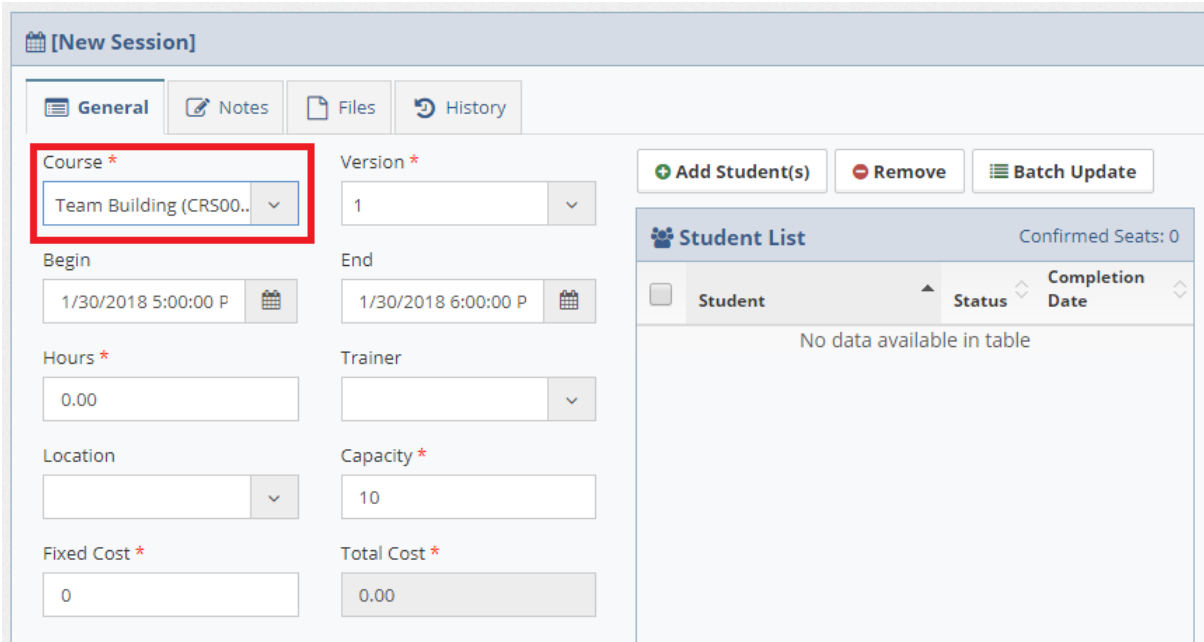

3. Click the **Save** button to save the Session record after filling in any other fields as necessary.

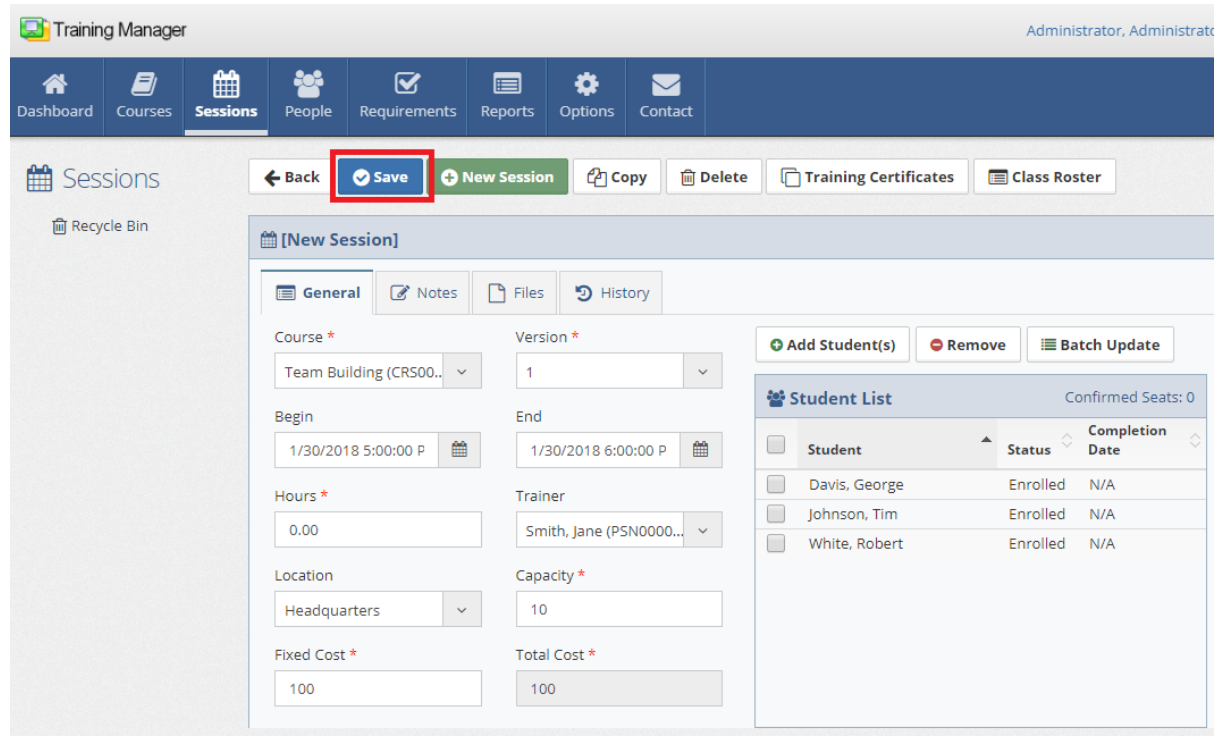

#### **See Also**

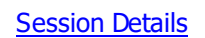

### <span id="page-33-0"></span>**2.4.2 Edit Sessions**

1. Locate the Session record to edit by placing your cursor in the **Filter Sessions** box on the Session List page, and then type a few characters of the Course Title or the Session Number.

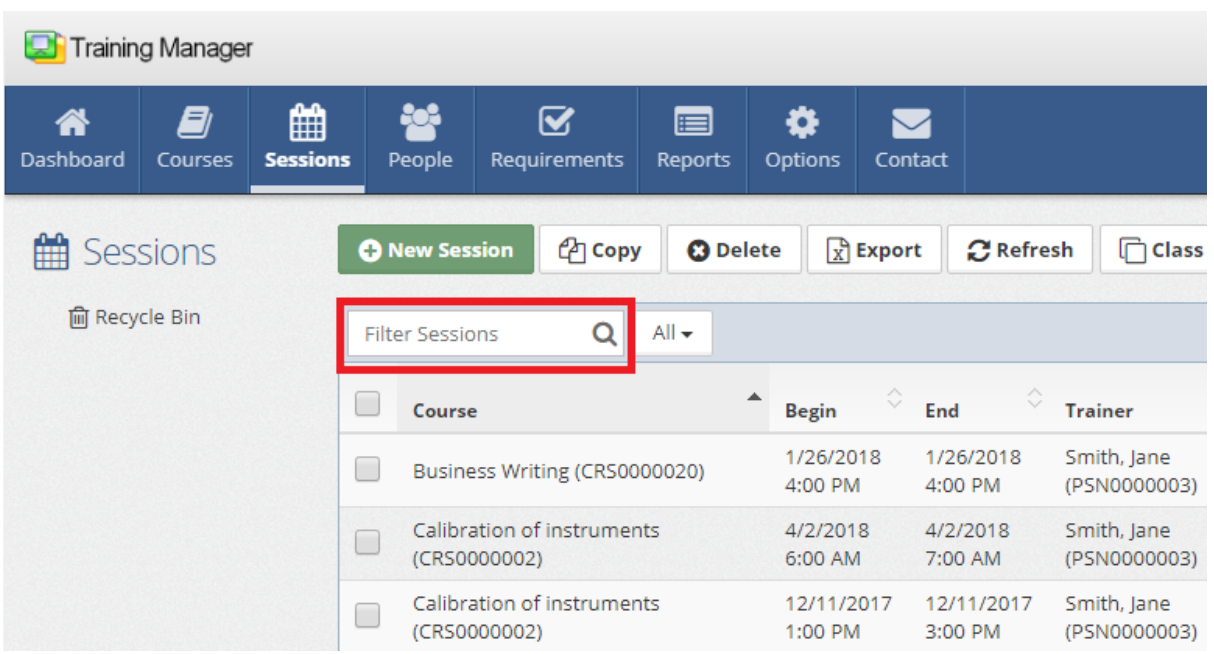

2. Click on the row containing the Session record to open the Session Detail page.

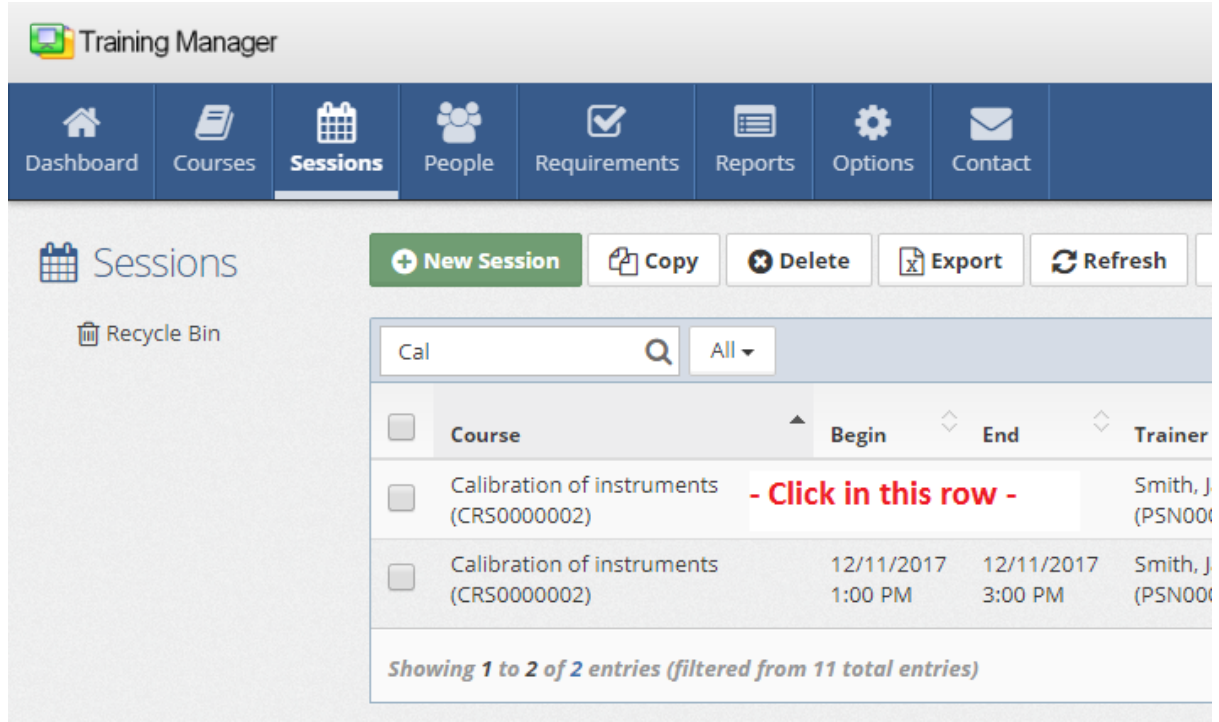

3. Type or select a new value in the fields as needed, and then click the **Save** button.

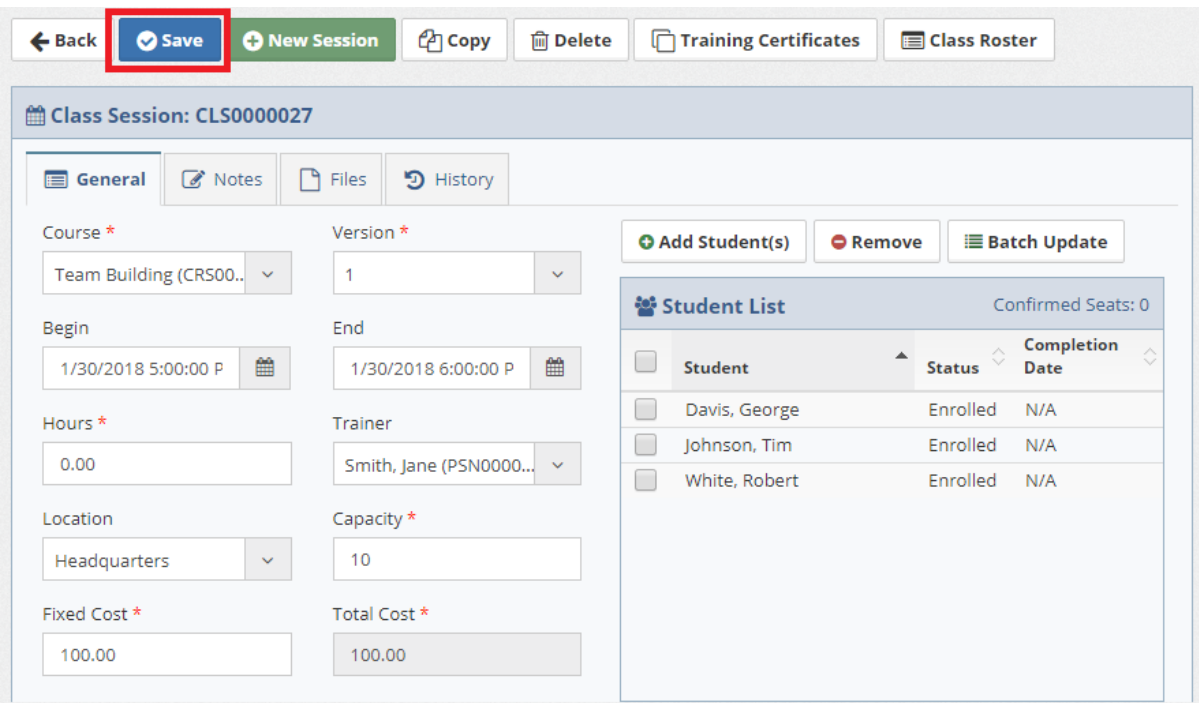

### **See Also**

**[Session](#page-52-0) Details** 

### <span id="page-35-0"></span>**2.4.3 Delete Sessions**

1. Locate the Session record to edit by placing your cursor in the **Filter Sessions** box on the Session List page, and then type a few characters of the Course Title or the Session Number.

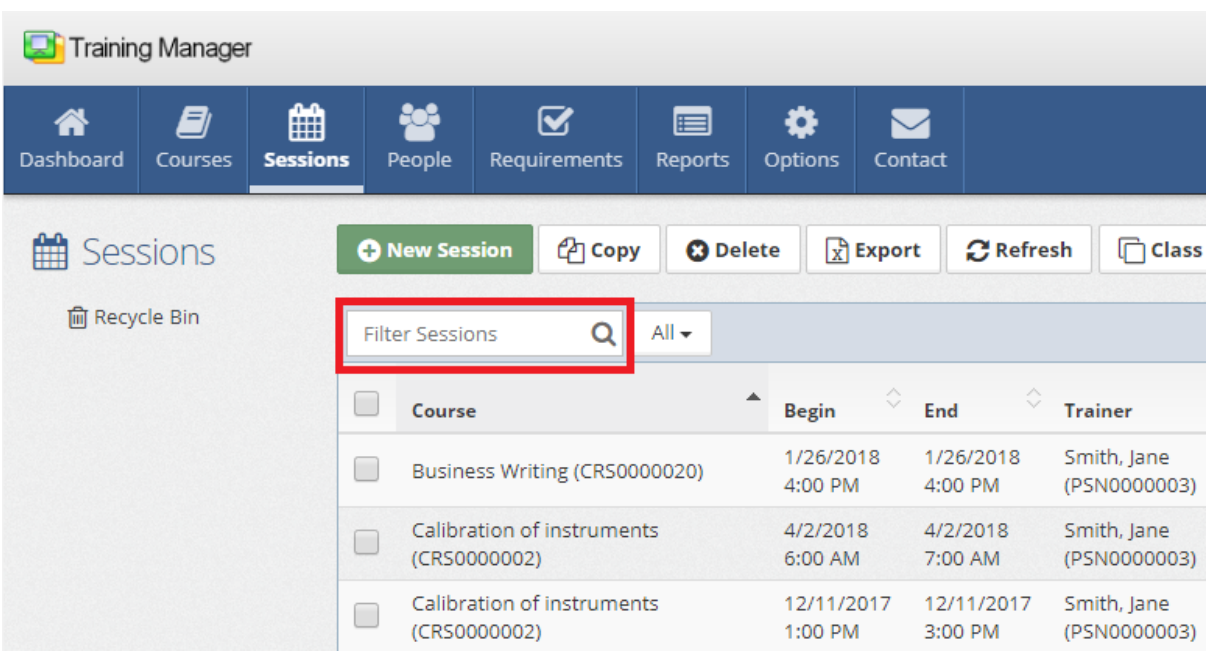

2. Place a check in the box next to the Session record which you wish to delete, and then click the **Delete** button in the Session List toolbar, or open the Vendor Detail page, and then click the "Delete" button.

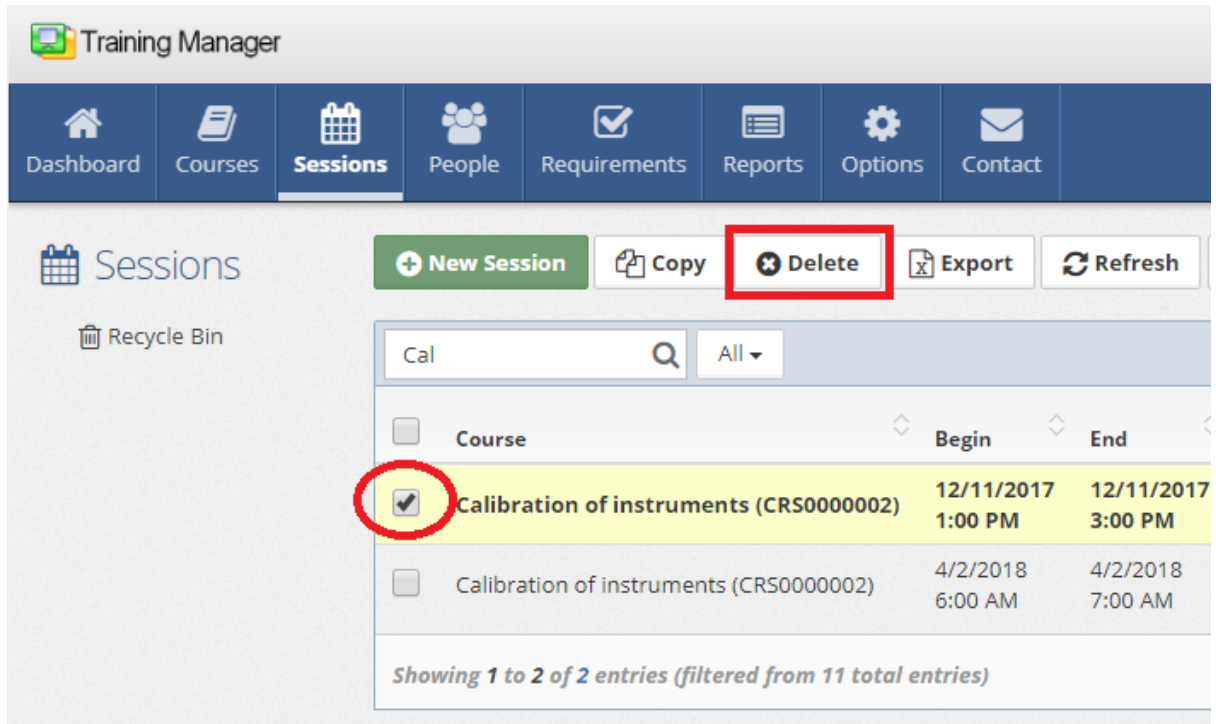

#### **See Also**

**[Session](#page-52-0) Details** 

### <span id="page-37-0"></span>**2.4.4 Restore Sessions**

1. Click the **Recycle Bin** link located below the list of folders on the main Sessions List page.

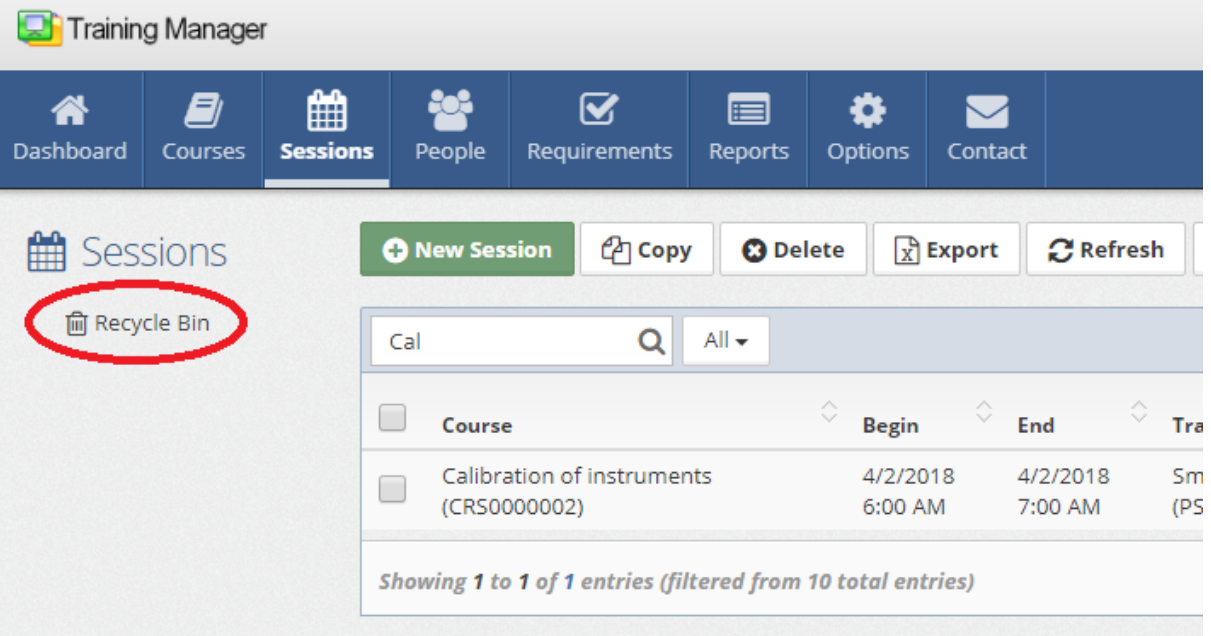

2. Locate the Session record to restore in the Recycle Bin, and **check the box** next to it. Then, click the **Restore Selected** button to restore the selected training record.

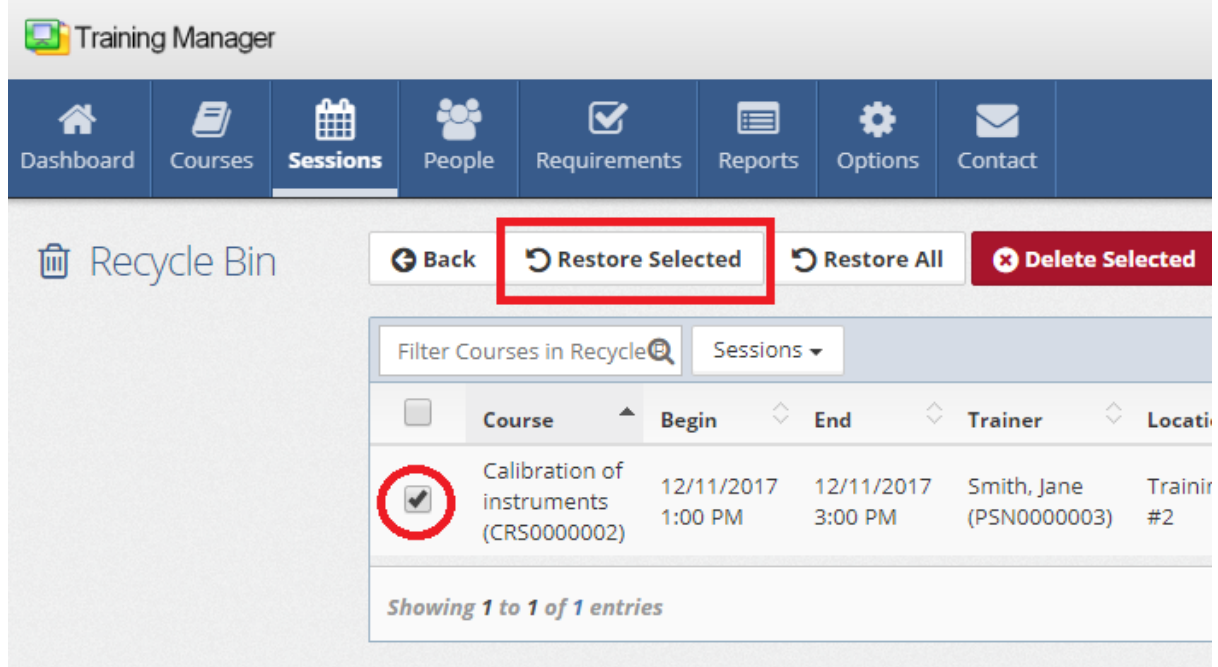

### **See Also**

**[Session](#page-52-0) Details** 

## <span id="page-38-0"></span>**2.5 Manage Requirements**

Select a topic below:

- Ø Add New [Requirements](#page-38-1)
- $\triangleright$  **Edit [Requirements](#page-39-0)**
- Ø Delete [Requirements](#page-41-0)
- Ø Restore [Requirements](#page-43-0)

#### <span id="page-38-1"></span>**2.5.1 Add New Requirements**

1. Click the **New Requirement** button located on either the Requirement List page or an existing Requirement Detail page.

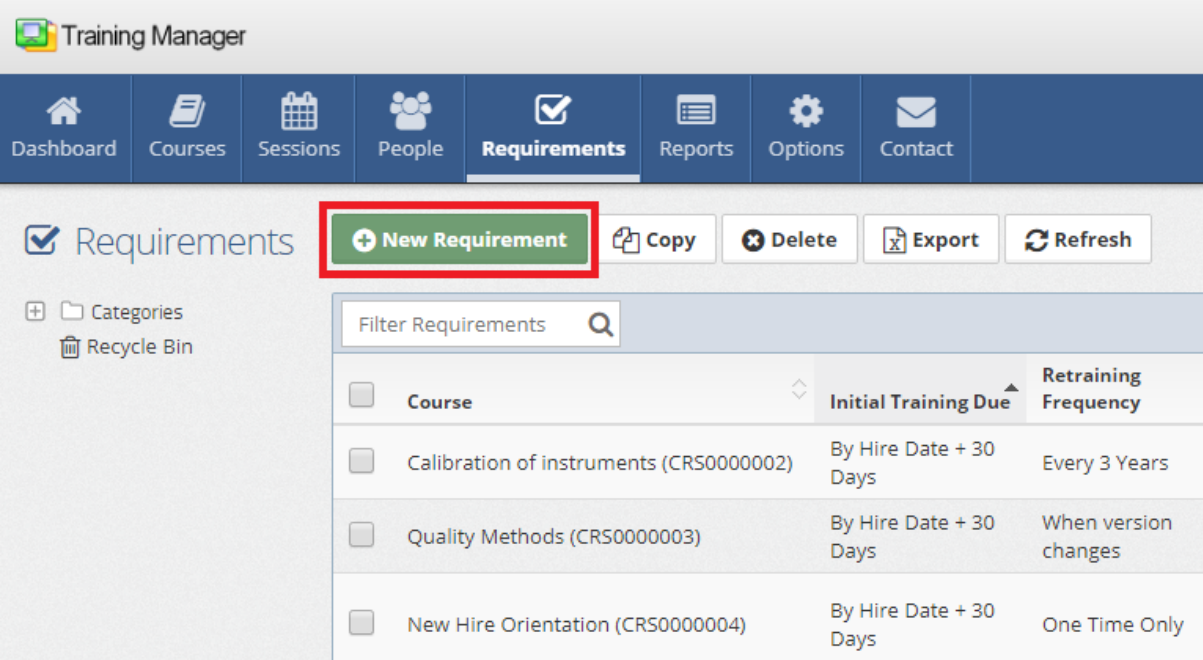

2. Select a Course in the **Course** selection field on the new Requirement page.

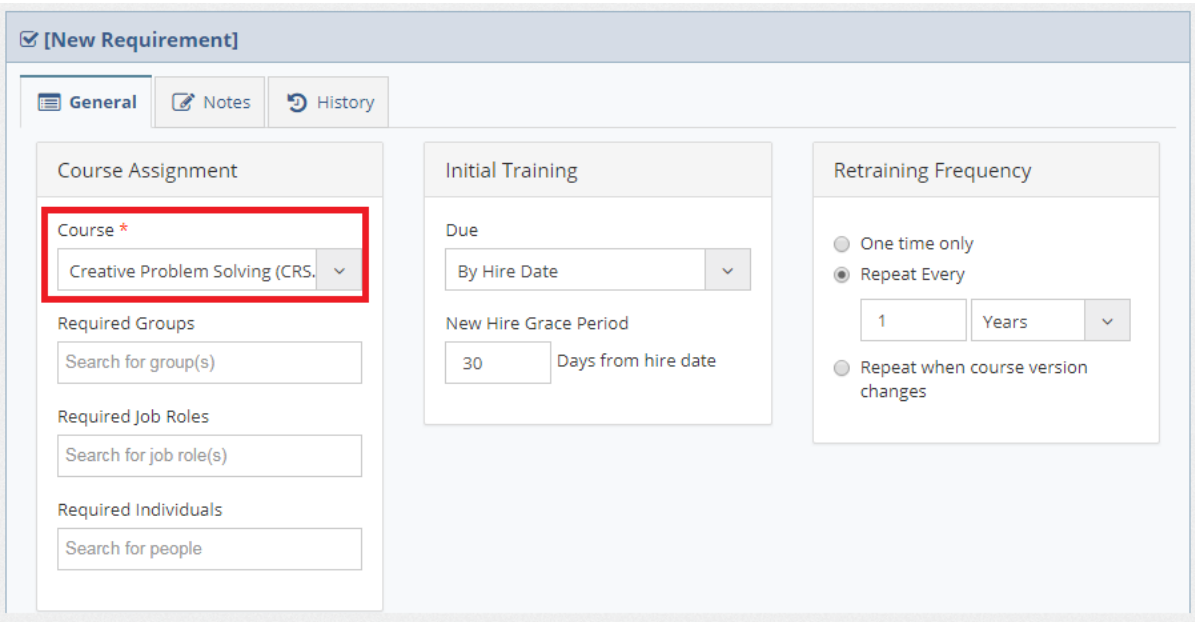

3. Click the **Save** button to save the Requirement record after filling in any other fields as necessary.

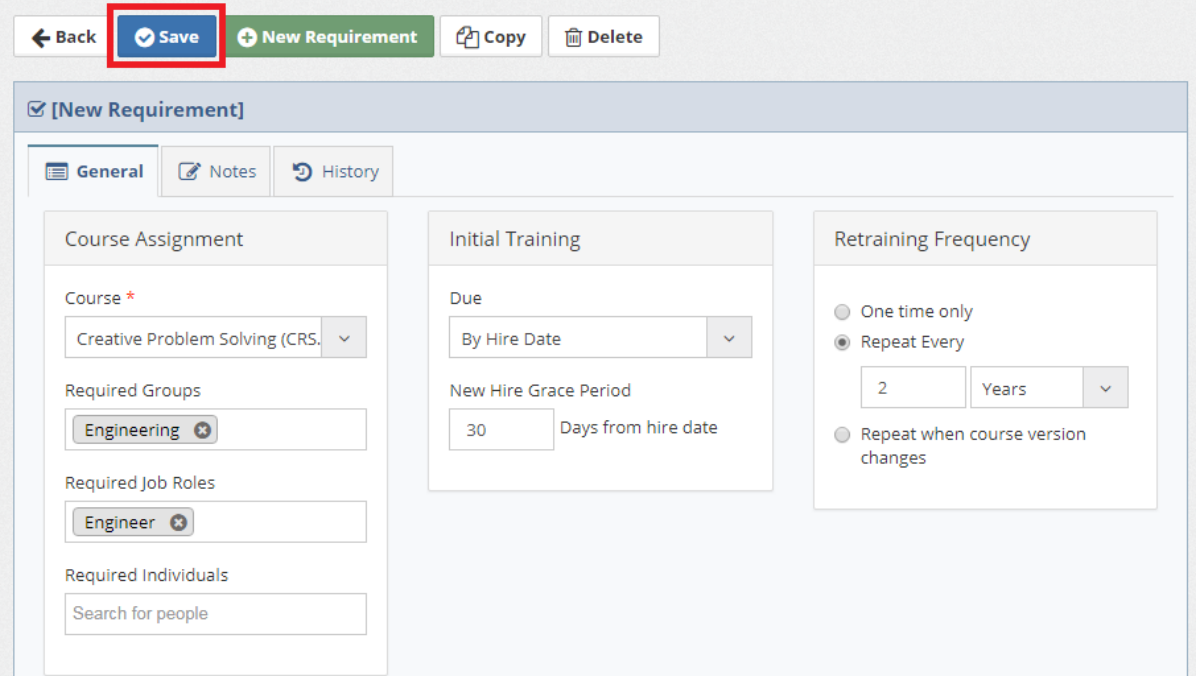

#### **See Also**

[Requirement](#page-53-0) Details

### <span id="page-39-0"></span>**2.5.2 Edit Requirements**

1. Locate the Requirement record to edit by placing your cursor in the **Filter Requirements** box on the

Requirement List page, and then type a few characters of the Course Title.

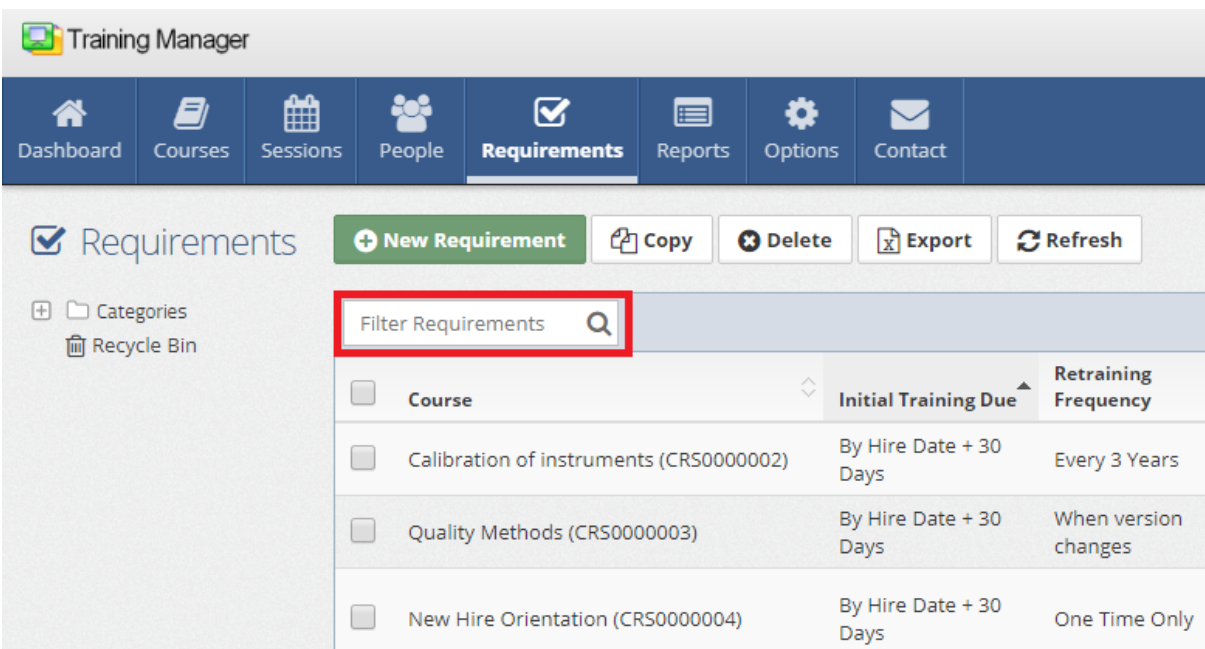

2. Click on the row containing the Requirement record to open the Requirement Detail page.

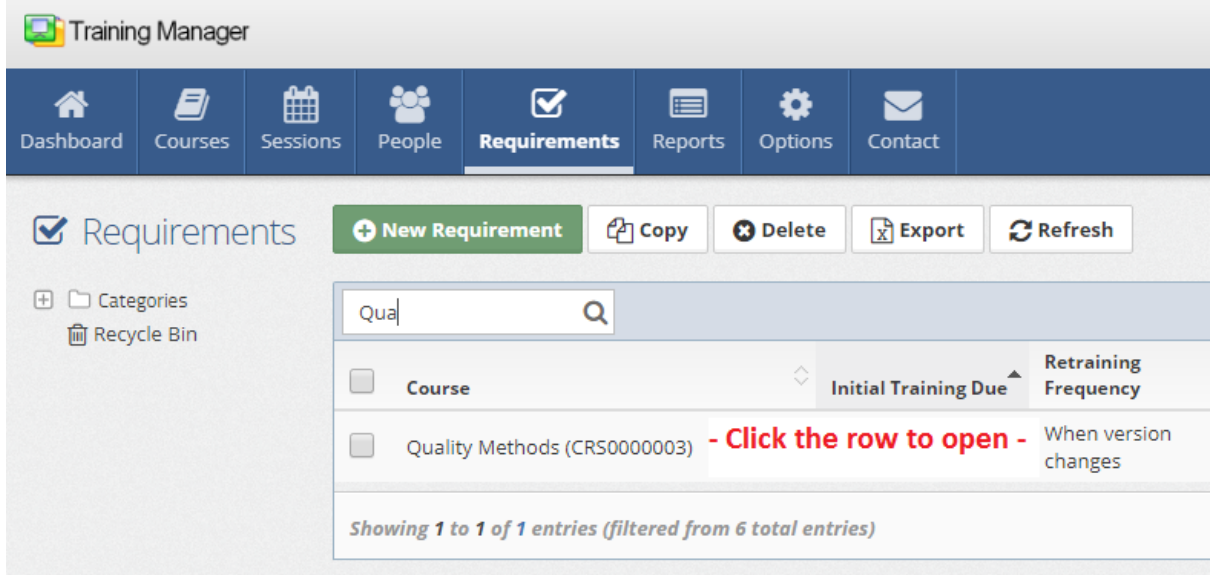

3. Type or select a new value in the fields as needed, and then click the **Save** button.

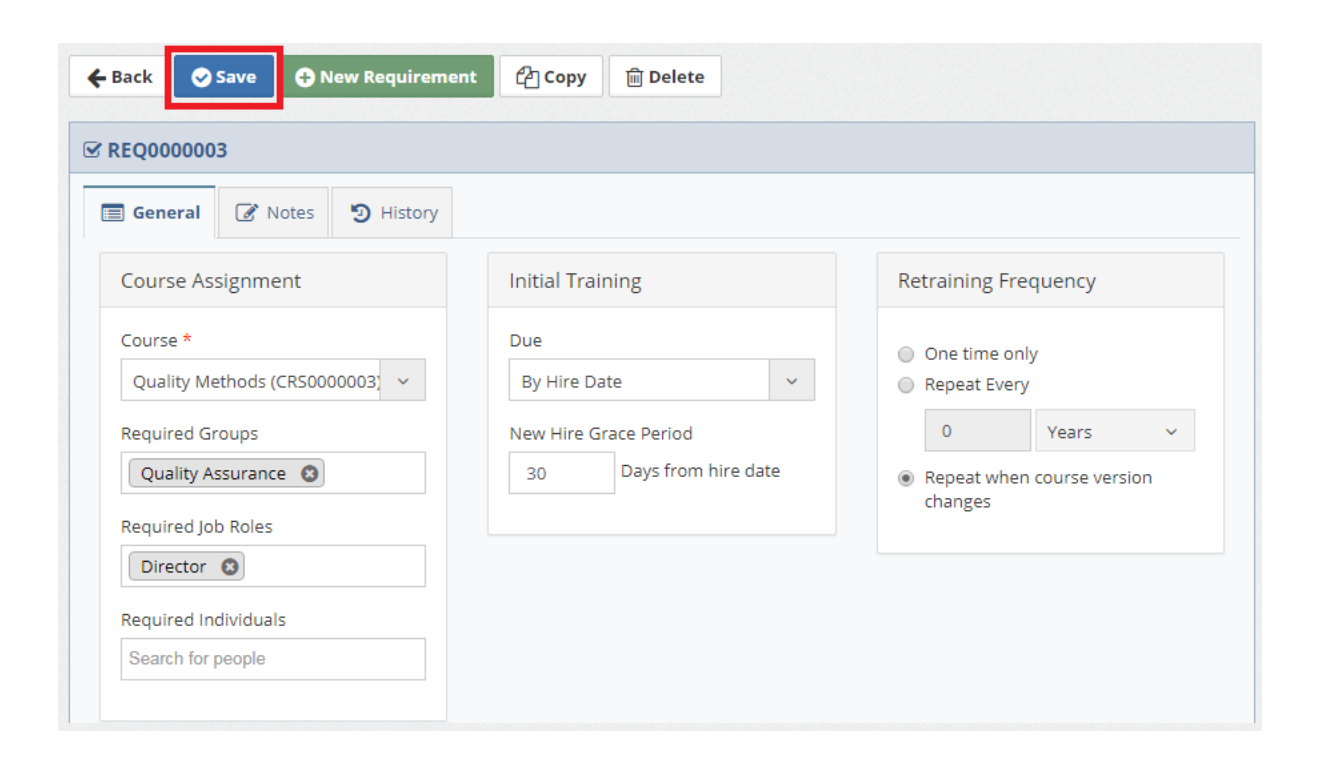

### **See Also**

[Requirement](#page-53-0) Details

#### <span id="page-41-0"></span>**2.5.3 Delete Requirements**

1. Locate the Requirement record to delete by placing your cursor in the **Filter Requirements** box on the Requirement List page, and then type a few characters of the Course Title.

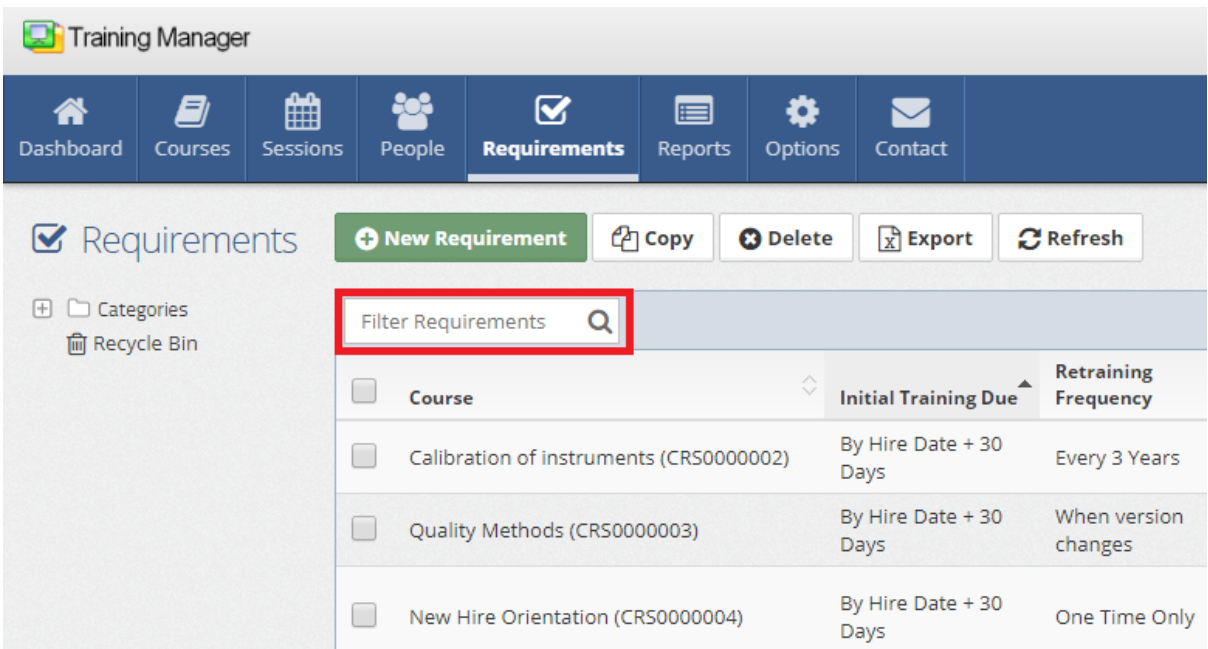

2. Place a check in the box next to the Vendor record which you wish to delete, and then click the **Delete** button in the Requirement List toolbar, or open the Requirement Detail page, and then click the "Delete" button.

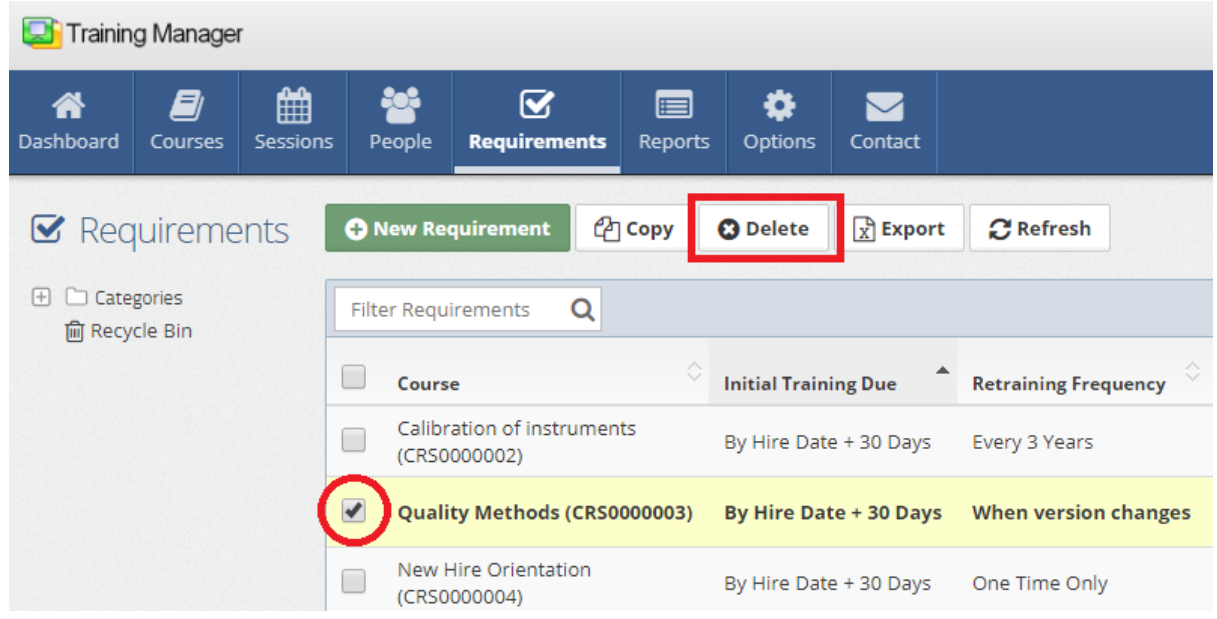

### **See Also**

[Requirement](#page-53-0) Details

#### <span id="page-43-0"></span>**2.5.4 Restore Requirements**

1. Click the **Recycle Bin** link located below the list of folders on the main Requirements List page.

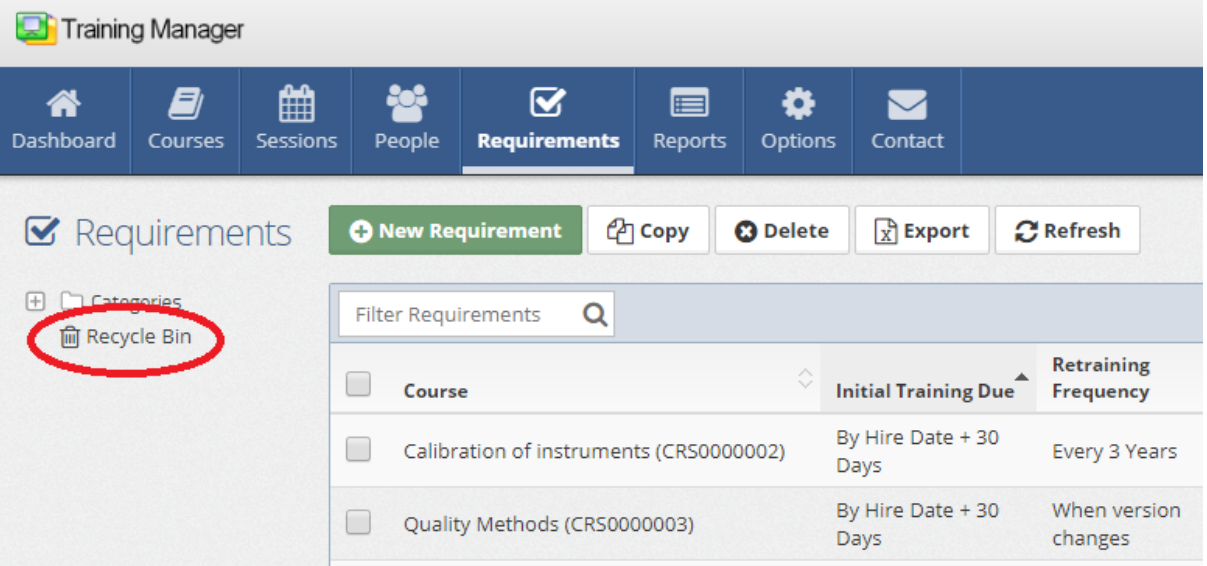

2. Locate the Requirement record to restore in the Recycle Bin, and **check the box** next to it. Then, click the **Restore Selected** button to restore the selected requirement record.

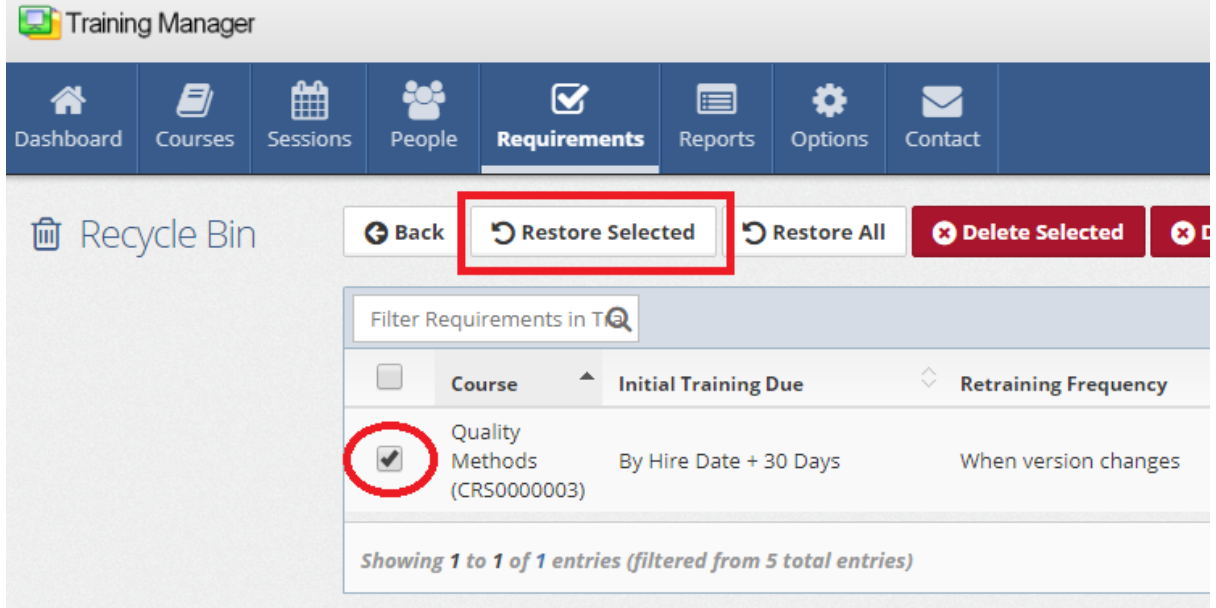

### **See Also**

[Requirement](#page-53-0) Details

### <span id="page-44-0"></span>**2.6 Add Completed Training**

When a student or students have completed training, it is important to set the training Status to completed, and confirm the completion date in order for the status reports to accurately display the current training status. There are two options available for adding completed training:

#### **Option 1: Several people were trained all on the same date**

1. Open a new class session record on the class session page by clicking the "New Session" button.

2. Fill in the session information on the left, and then click the "Add Students" button on the right to add the students who attended the session.

- 3. Select all of the students in the list view and click the "Batch Update" button.
- 4. Set the Status to "Completed", and confirm the Completion Date.

4. Save the record - this will record the training for all of the students in the session at once.

Note: in option 1, transcript records will be created automatically based on the information in the class session record.

#### **Option 2: An individual completed training**

1. Open the personnel form for the individual and select the Transcript tab.

2. Select the Training Record to update, or click the New Training Record button, fill in the Course fields, and set the Status field to complete.

3. Fill in the remaining information as needed, and then click the "Save" button to save the record.

Note: in option 2, a class session record will be created automatically if an existing related session record is not selected.

### <span id="page-44-1"></span>**2.7 Add Company Name and Logo on Report**

You can customize the report headers to include your company name and logo.

To list your company name and logo on reports:

- 1. Select the main "Reports" page using the button at the top of the page.
- 2. Click the "Report Options" link on the left.
- 3. Edit the Header to include your Company Name, and set the Footer to include a disclaimer if wanted.

4. Set the default paper size if needed, and then select a logo file. A logo design which is wider than it is tall, and on a white background works best.

### <span id="page-44-2"></span>**2.8 Set Up Annual Training Requirements**

Training Requirements (sometimes referred to as a "Training Matrix") can be set up on the main "Requirements" page. Re-training requirements can be based on the last trained date or on a specific calendar schedule. See the information below for each option:

### **Option 1 - Set the frequency to "Repeat every 1 year":**

A common option for annual training is to set the Frequency for the Required Training to repeat every 1 year. In this case, the next training date is based on when the training was last completed. For example, if a person completes the training on 4/15/2017, that person will be due for training again on 4/15/2018

(i.e. 1 year from the date of their last training). The next due date is based on the training Completion Date. This date may be set differently (or the same) for each person enrolled in a class session. The "Initial Due Date" for the Training Requirement does not impact the re-training date. The "Initial Due Date" is used to provide a grace period in order to prevent the status from immediately appearing as "Overdue" for a new Requirement for which personnel have not had time to be trained on yet.

#### **Option 2 - Set the frequency to "Repeat when course version changes":**

Specific re-training dates can also be managed through course versions. For example, you may create a Training Requirement and set the frequency to "Repeat when course version changes". Then, on the Course Version History tab of the Course Details page, set up the dates when the course version changes - such as:

Version 1: Effective Date: 1/1/2017 Version 2: Effective Date: 1/1/2018 Version 3: Effective Date: 1/1/2019 ,etc.

This option allows you to pre-define the re-training dates instead of having the re-training dates vary for each individual based on their last trained date.

### <span id="page-45-0"></span>**2.9 Add an External Trainer**

All personnel (internal and external) are tracked on the Personnel tab. You may distinguish an external trainer from your internal organization as follows:

- 1. Create a personnel group named, "External Trainers", "Outside Trainers", or "Service Providers", etc. per your organization's terminology.
- 2. For each external trainer, open the personnel form, and set their group to the name of the group you created in Step 1.
- 3. In addition, be sure to set the option labeled, "Exclude from required training" to "Yes". This will ensure that the outside trainer does not appear on your required training reports (for example, for training which is required for "All Groups").
- 4. Also, set the "Is a Trainer" option to "Yes". As with all trainers, this option must be set in order for the trainer name to appear in the Trainer list when creating a new Class Session record.

### <span id="page-45-1"></span>**2.10 Export a Report**

Reports may be previewed and printed on the main Reports page. Additional options including the option to export the report to another format are also available. This can be helpful if you would like to distribute the report outside of the Training Manager system. There are several export formats available. PDF Format is a popular choice to retain the formatting, and allow others to open the report with the free Adobe Acrobat Reader software.

Here are the steps to export a report:

- 1. Select the report to export on the main "Reports" page, and set the Group By and Filter options as needed.
- 2. Select the file format option (located in the toolbar just above the report selection area), and then click the "Export and show in new window" icon.

### <span id="page-46-0"></span>**2.11 Set or Change a Password**

Training Manager has a options to "Set" or "Change" a password:

- 1. A System Administrator can "Set" a password without knowing the current password.
- 2. A Data Administrator or Viewer can "Change" their password using the "Forgot Password" link on the login page.

#### **Option 1 - "Set" a password using System Administrator privilege:**

- 1. Open Training Manager and log in with an account which is in the System Administrator role.
- 2. Open the Personnel Details page for the person's password you would like to set.
- 3. Click the "Set Password" button located on the Account tab.
- 4. Type the password in the "New Password", and then click the "Set New Password" button.

#### **Option 2 - "Change" a password using the "Forgot Password" link:**

- 1. Go to the [Login](https://www.kaizen-training-manager.com/account/login/) Page, or Log off if you are currently logged in.
- 2. Click the "Forgot Password" link located below the Password field.
- 3. Enter your email address in the space provided, and click the Email Link button.
- 4. Check your email, and click the Reset Password link.
- 5. Fill in your Email and Password information to complete the change.

#### <span id="page-46-1"></span>**2.12 Add a New User**

Training Manager users are managed on the main Personnel page. A user can be assigned any of the following permissions:

- · **Viewer**: Can view all areas of the database but cannot make any changes to the data.
- · **Data Administrator**: Can view and edit all areas of the database except user permissions and company settings.
- · **System Administrator**: Can view and edit all areas of the database including user permissions and company settings.

To set up a new user:

- 1. Locate the personnel record for the user, or create a new one if needed.
- 2. Set their "Email Address" on the General tab.
- 3. Assign a Login Name and set a Password if desired on the personnel details page Account tab for this user.
- 4. Select a Role ("Viewer", "Data Administrator", or "System Administrator") in the System Role field.
- 5. Save the record.
- 6. Send a link to the user, and inform them of their Login Name and Password, or instruct them to use the "Forgot Password" link to reset their password.

### <span id="page-46-2"></span>**3 Reference**

#### Ø [Course](#page-47-0) Details

- Ø [Personnel](#page-49-0) Details
- **[Session](#page-52-0) Details**
- > [Requirement](#page-53-0) Details

## <span id="page-47-0"></span>**3.1 Course Details**

### **Toolbar Buttons**

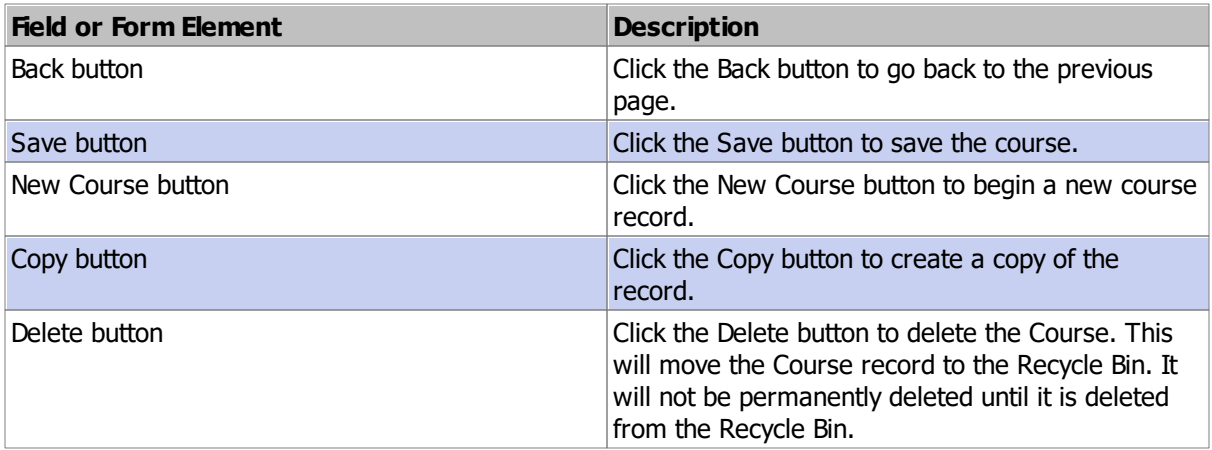

### **General Tab**

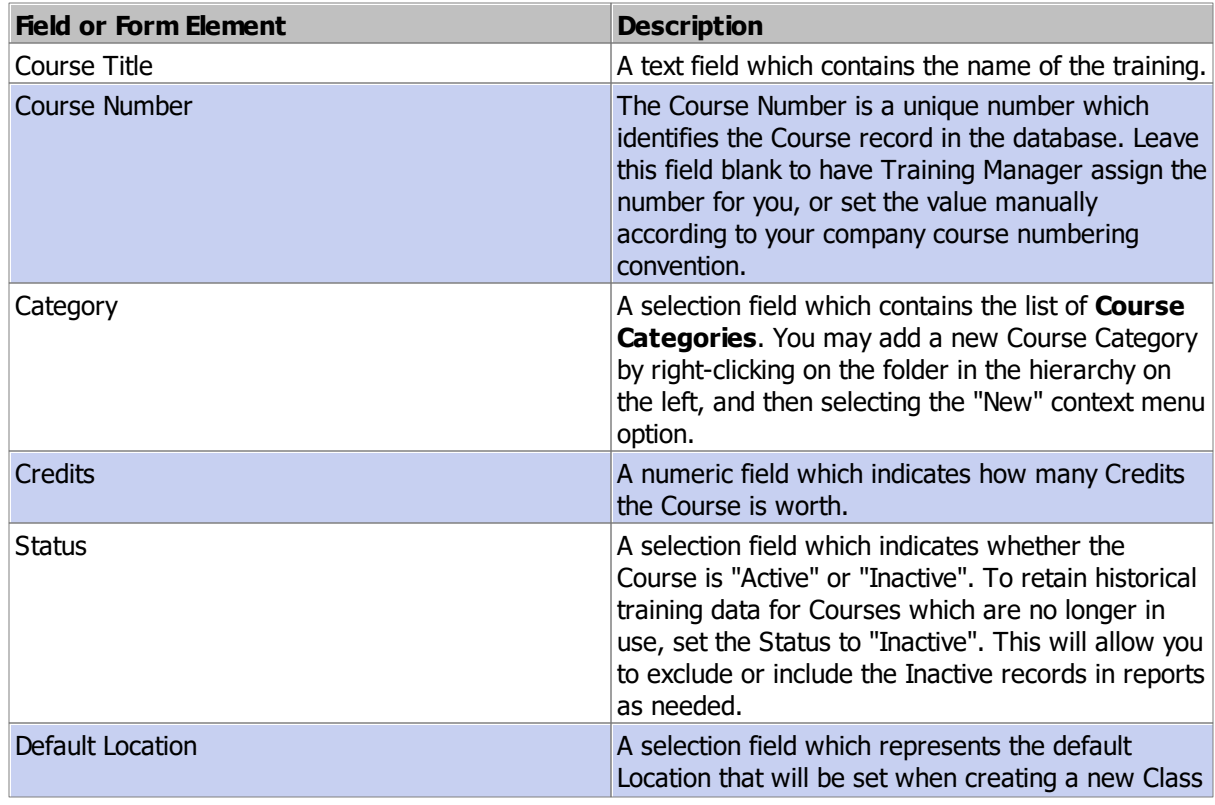

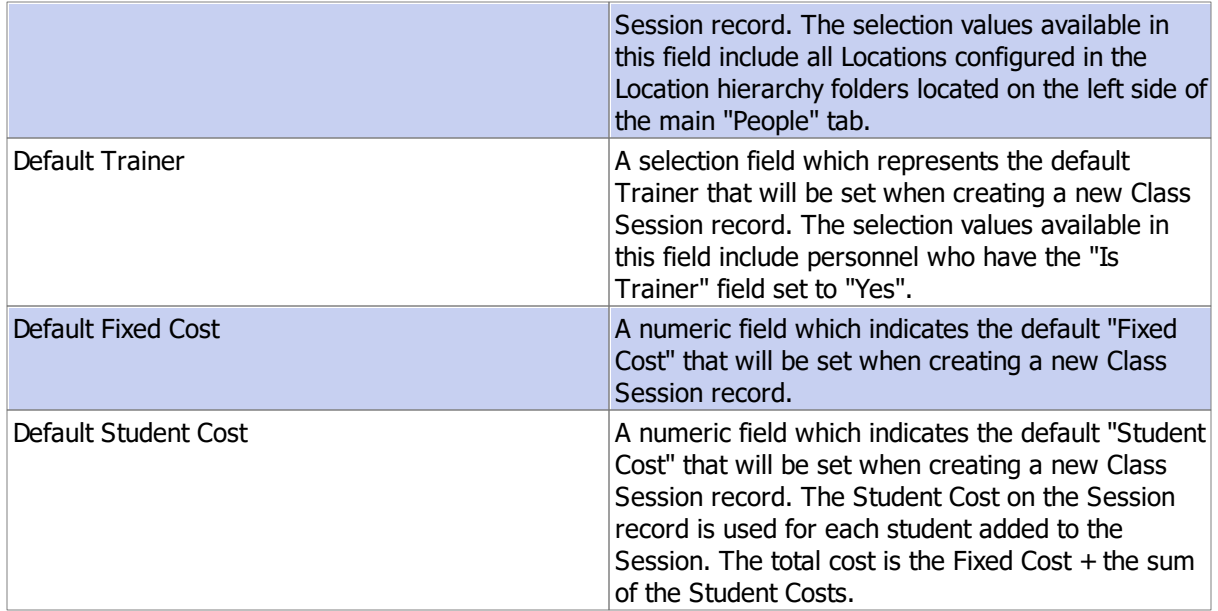

## **Version Tab**

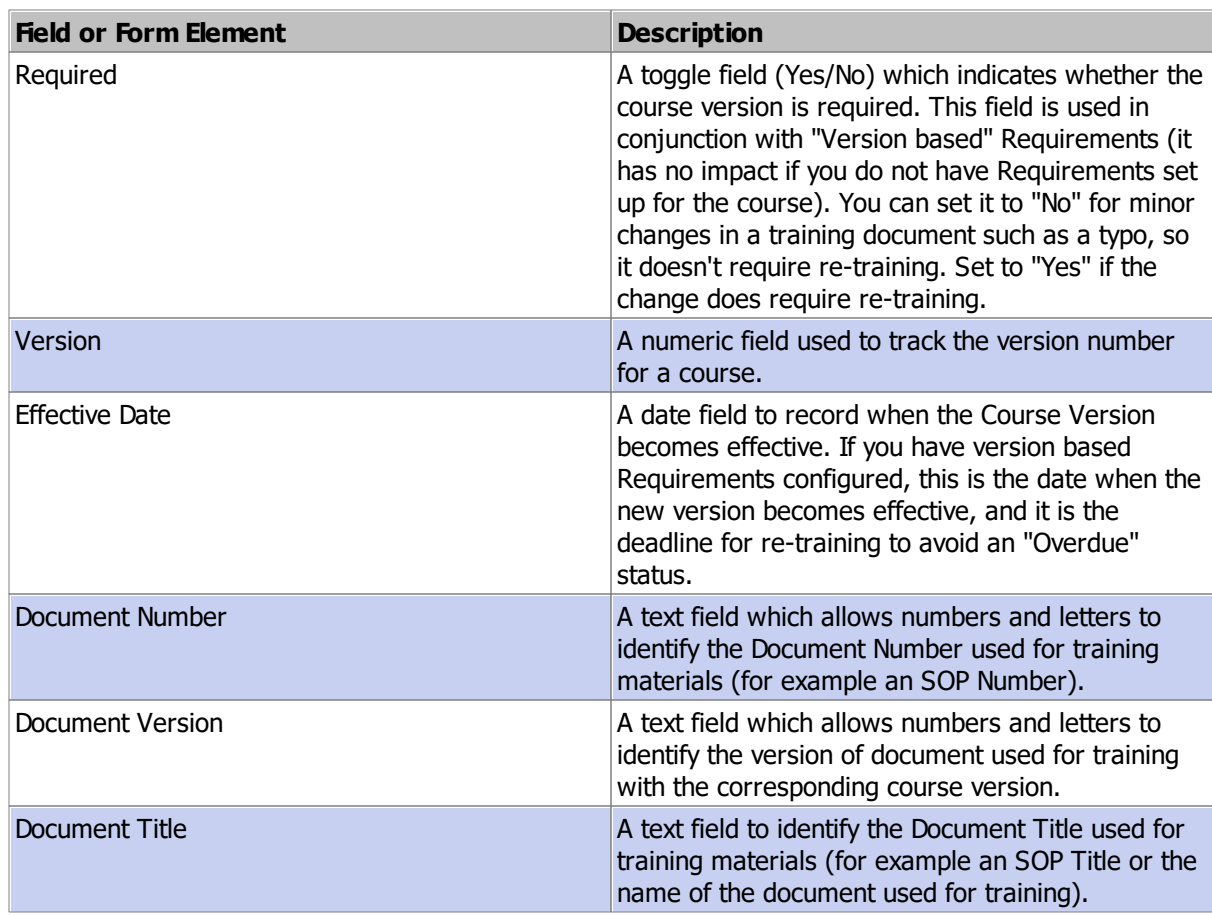

#### **Requirements Tab**

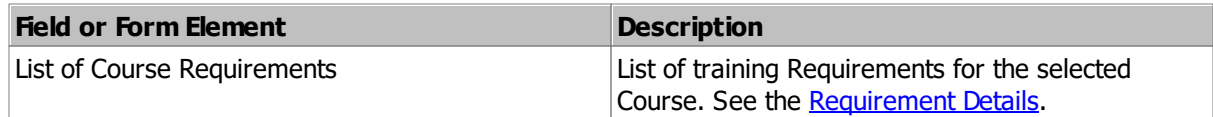

#### **Notes Tab**

The Notes tab is a place where you can enter free-form rich text notes.

### **Files Tab**

The Files tab contains a list of files which have been uploaded for the Training record.

### **History Tab**

The History tab contains a list of updates to the Course record. Click on any row for more details about the change.

## <span id="page-49-0"></span>**3.2 Personnel Details**

### **General Tab**

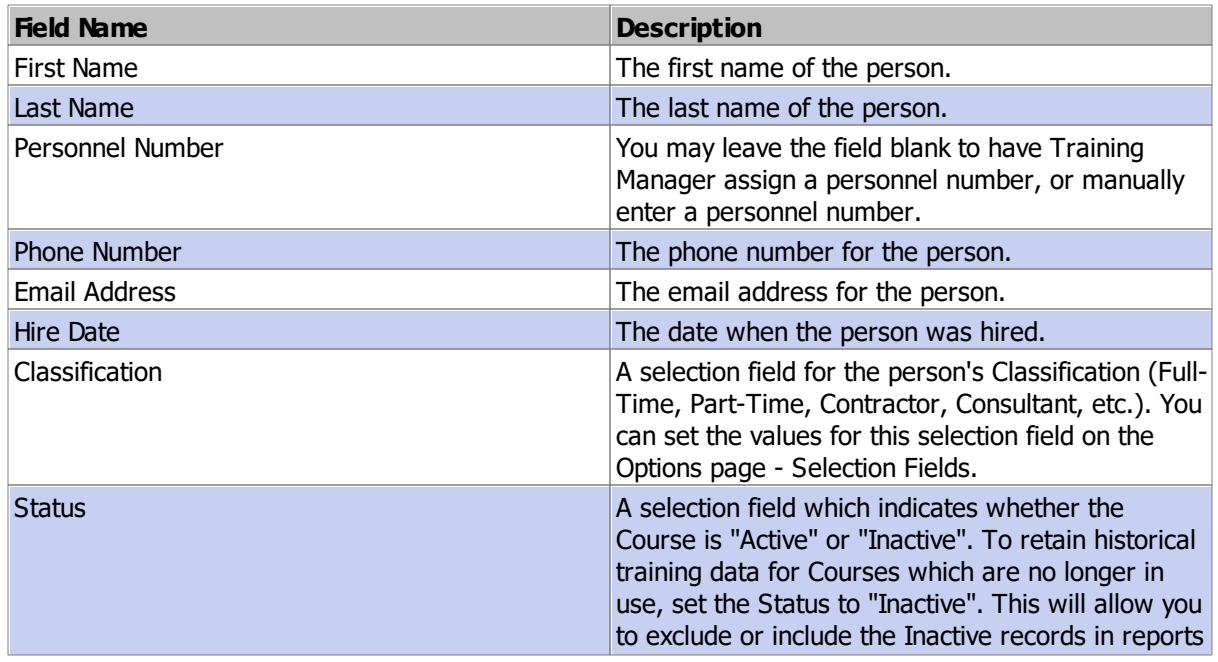

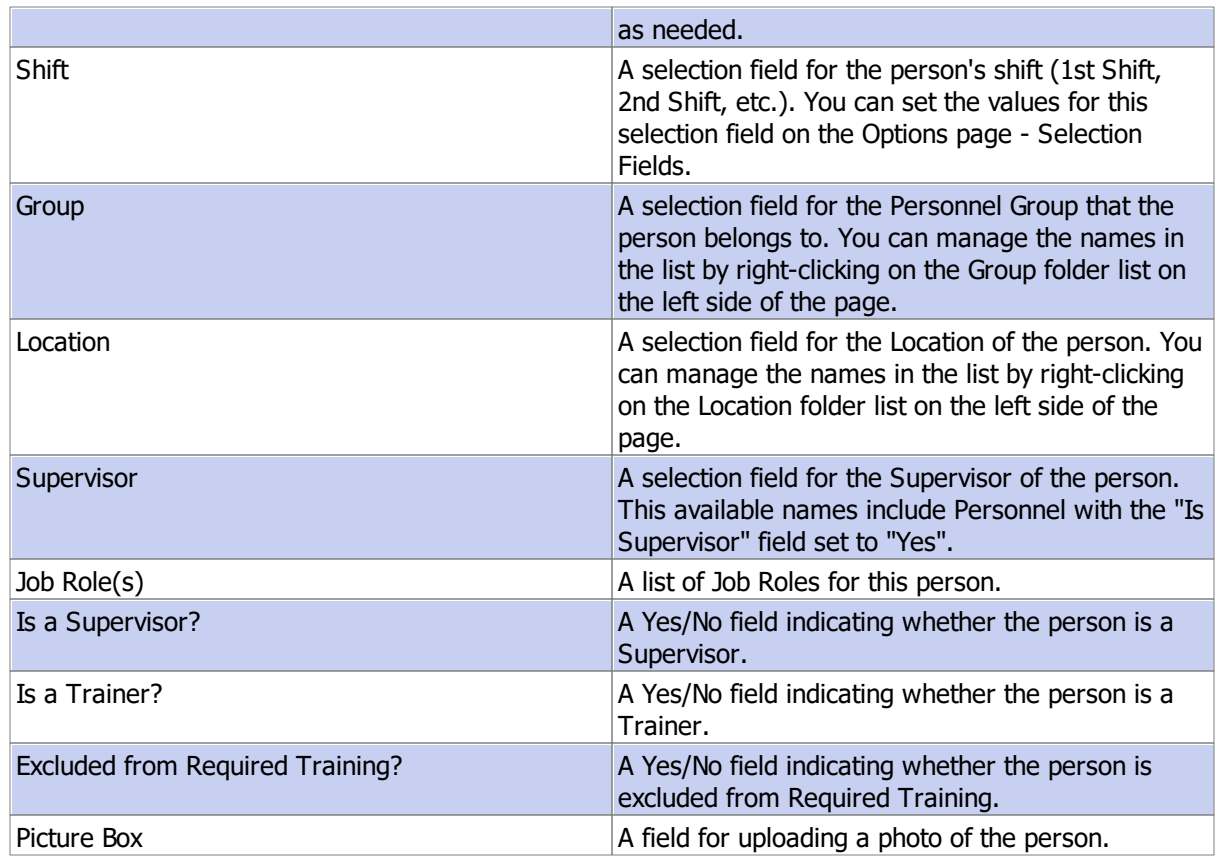

### **Account Tab**

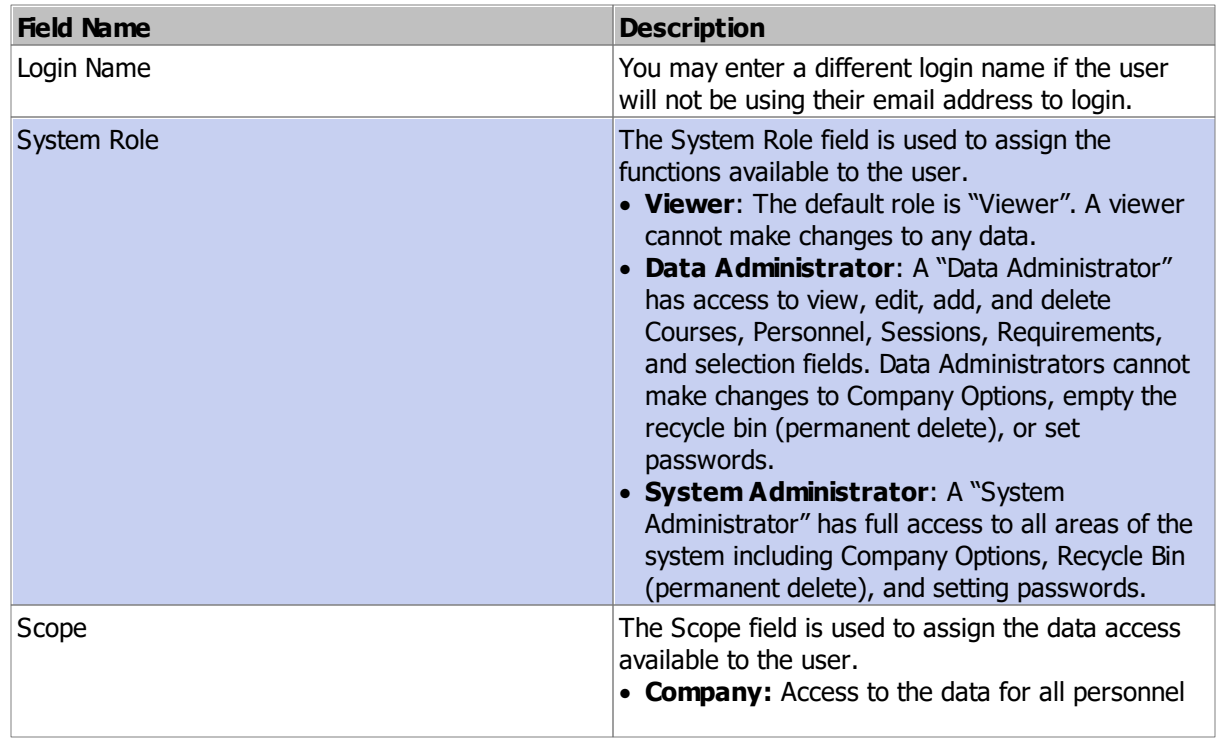

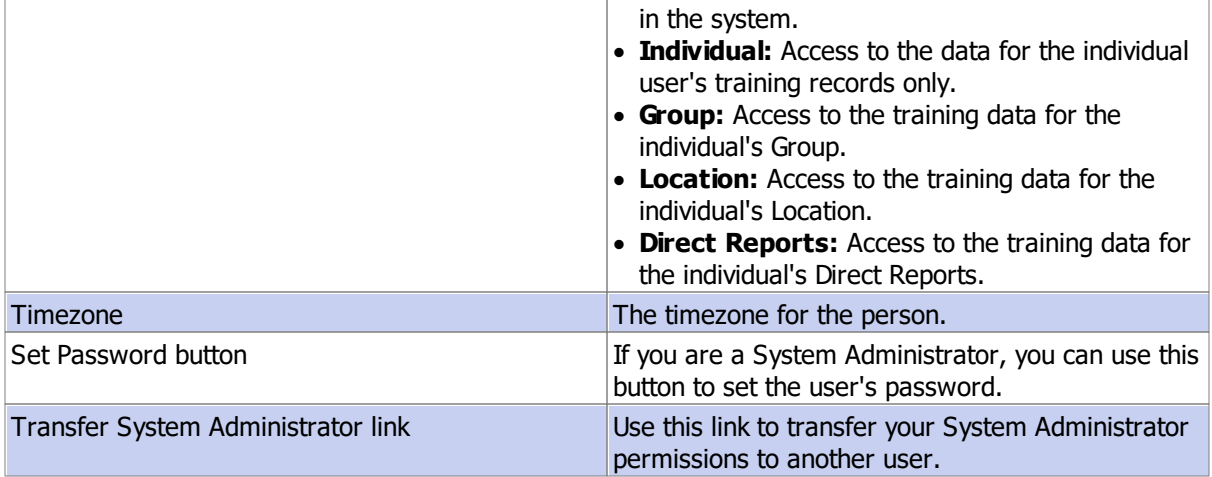

### **Transcript Tab**

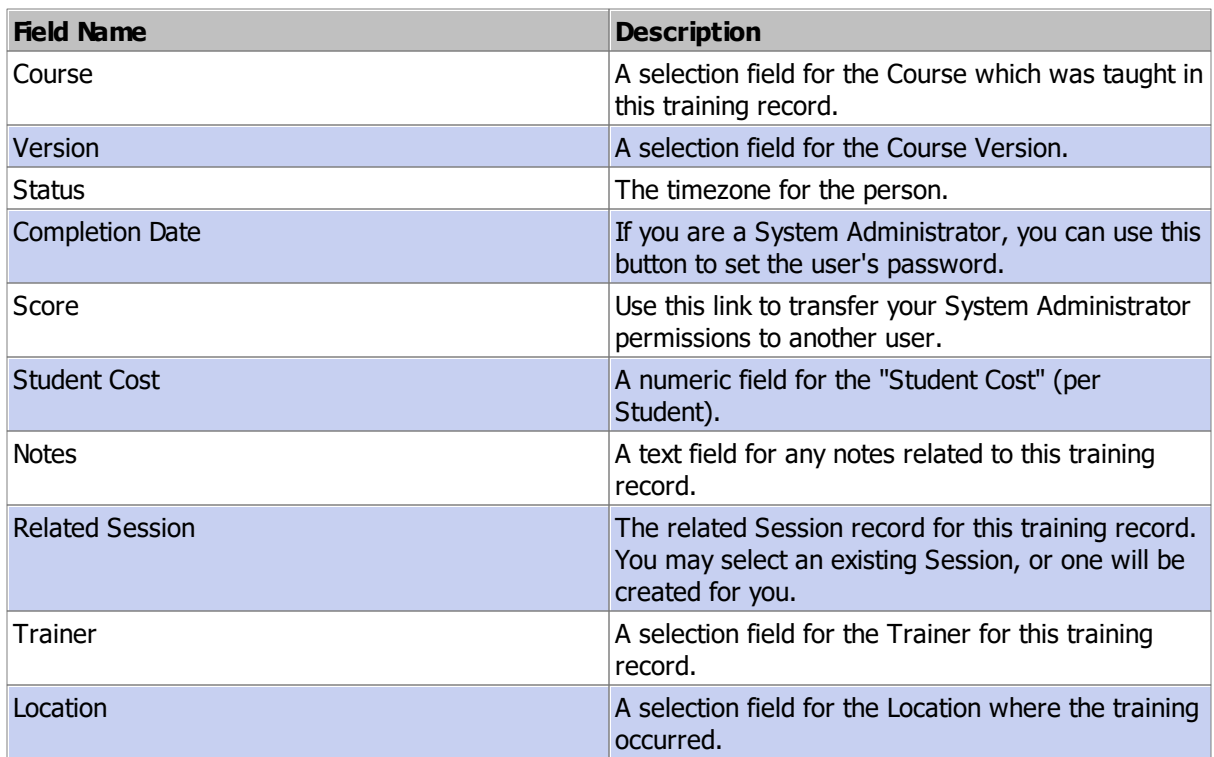

## **Requirements Tab**

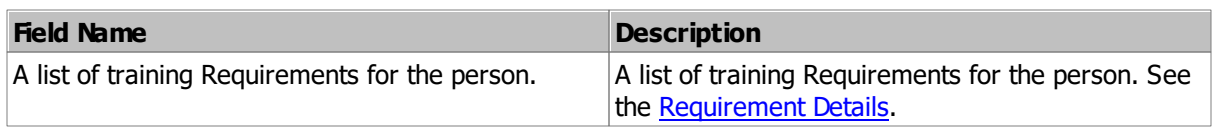

### **Notes Tab**

The Notes tab is a place where you can enter free-form rich text notes.

### **Files Tab**

The Files tab contains a list of files which have been uploaded for the Personnel record.

### **History Tab**

The History tab contains a list of updates for the Personnel record.

### <span id="page-52-0"></span>**3.3 Session Details**

#### **General Tab**

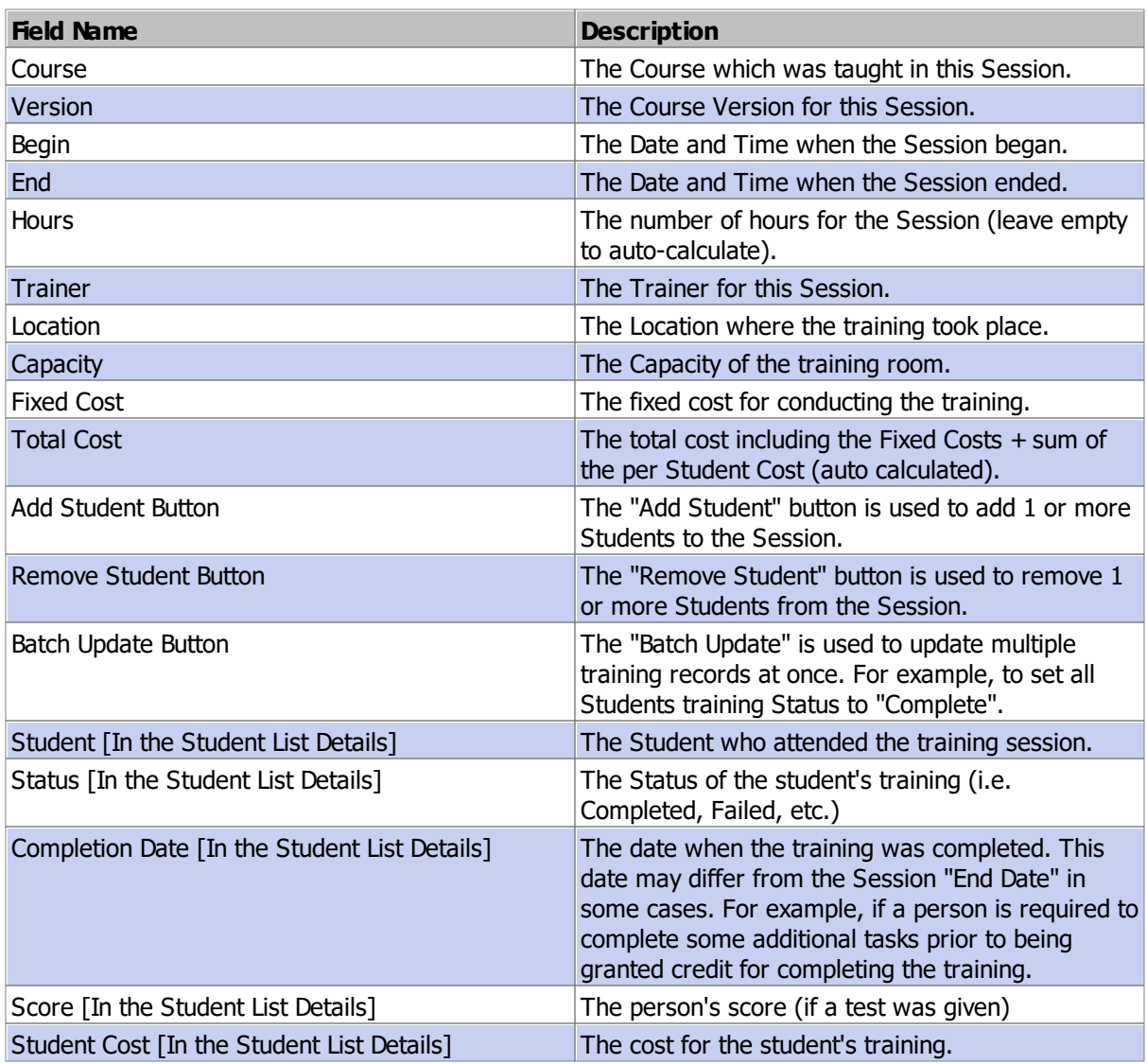

#### **54 Training Manager Web Edition**

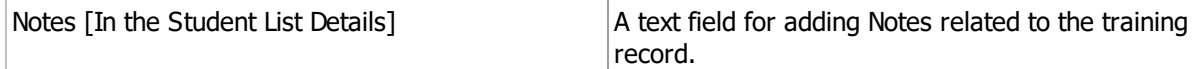

#### **Notes Tab**

The Notes tab is a place where you can enter free-form rich text notes.

#### **Files Tab**

The Files tab contains a list of files which have been uploaded for the Vendor.

### **History Tab**

The History tab contains a list of updates for the Vendor record.

## <span id="page-53-0"></span>**3.4 Requirement Details**

### **General Tab**

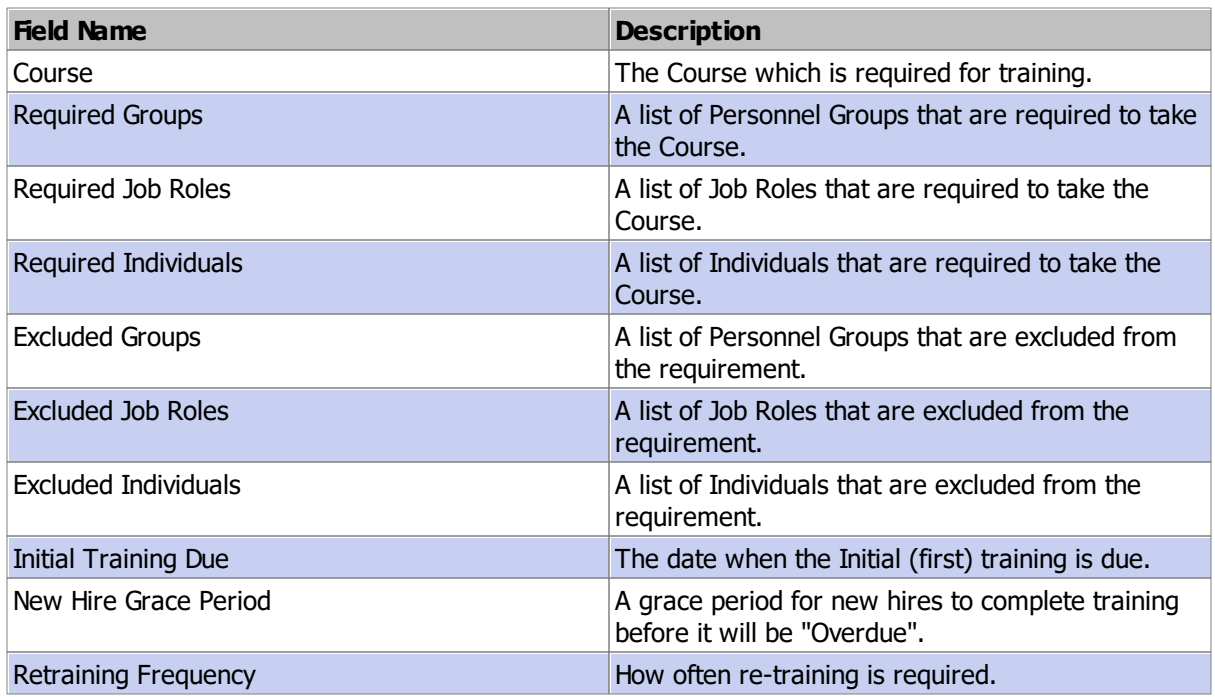

#### **Notes Tab**

The Notes tab is a place where you can enter free-form rich text notes.

### **Files Tab**

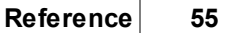

The Files tab contains a list of files which have been uploaded for the Vendor.

### **History Tab**

The History tab contains a list of updates for the Vendor record.